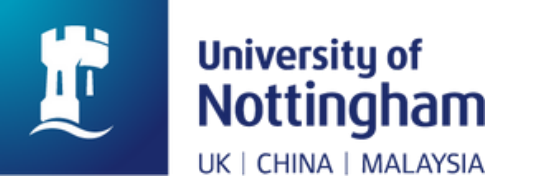

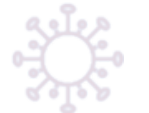

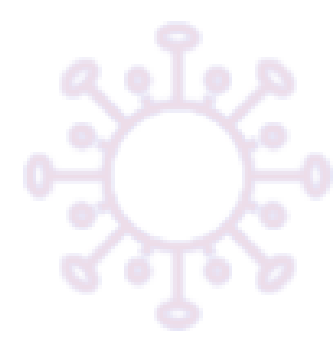

# PRÖFECT-CH Prophylactic Therapy in Care Homes Trial Research Nurse (RN) Data Entry User Guide

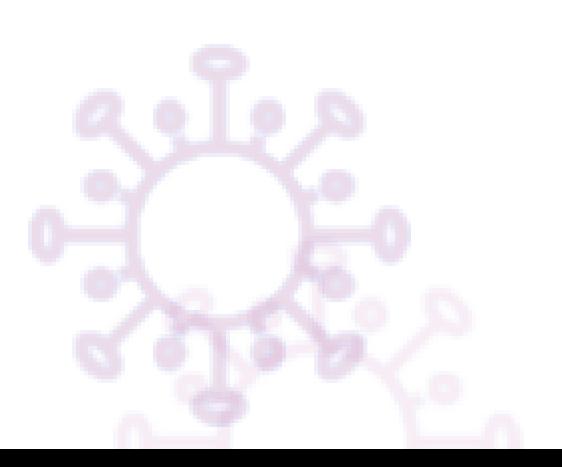

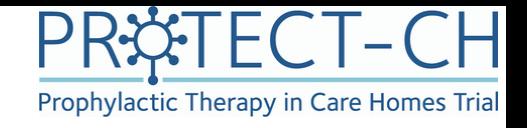

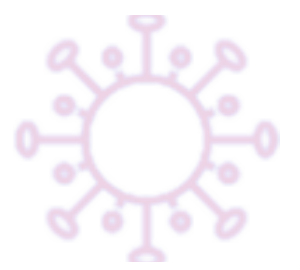

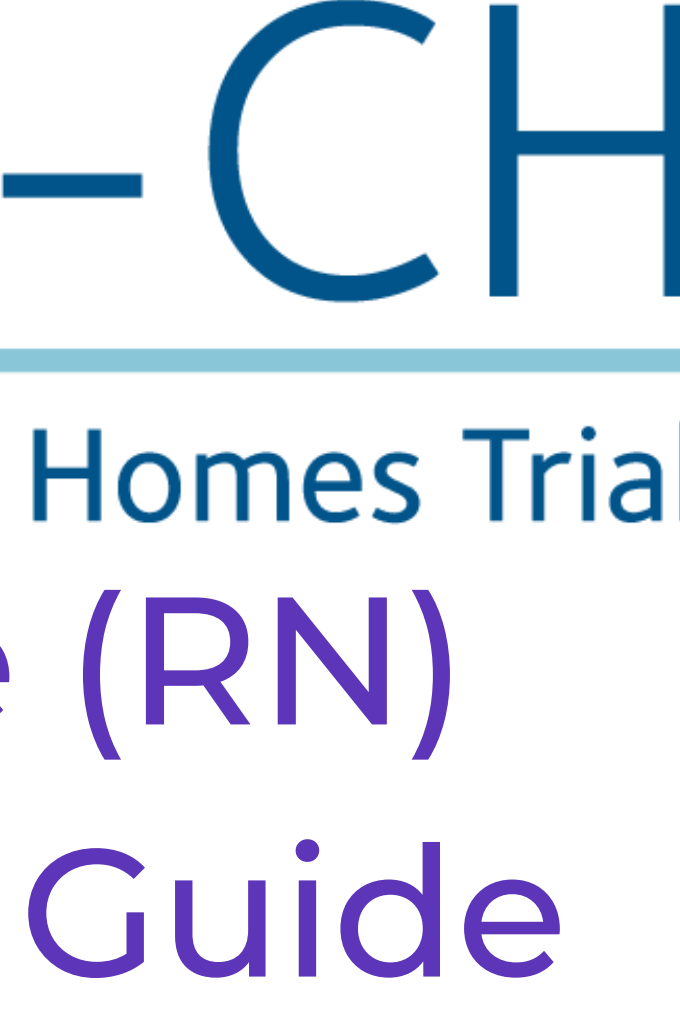

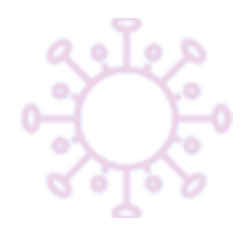

Final Version 1.0 26-Aug-2021

1

#### Data for this trial will be entered electronically into a database called REDCap.

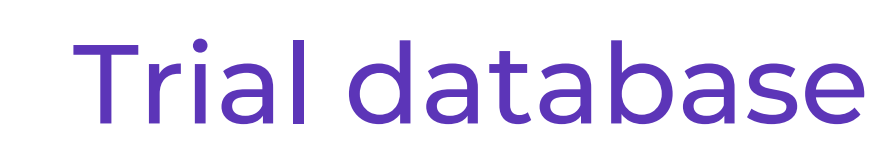

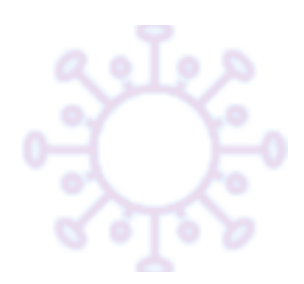

Please note that that if you see NCTU referenced on the database, this refers to the University of Nottingham Clinical Trials Unit (NCTU) where the PROTECT-CH trial team is based.

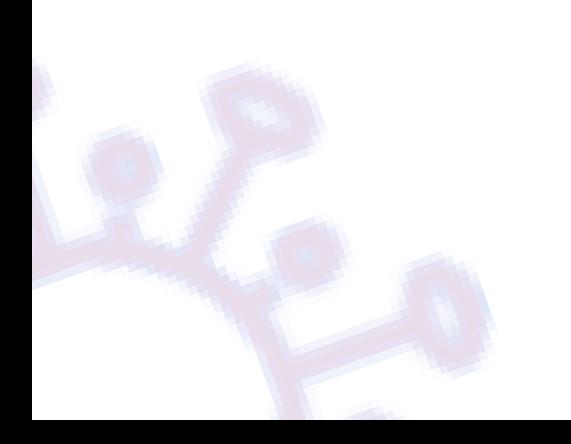

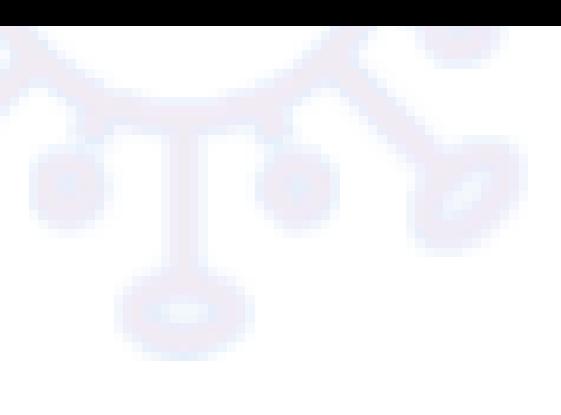

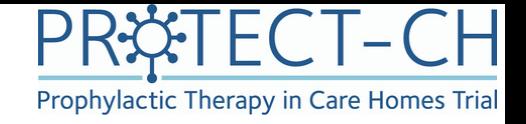

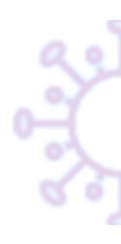

RNs will need to complete a database access form in order to be granted permissions to access the PROTECT-CH trial database, known as REDCap.

REDCap can be accessed via the following link: https://redcap01.nottingham.ac.uk/ or

by scanning this QR code from a mobile device:

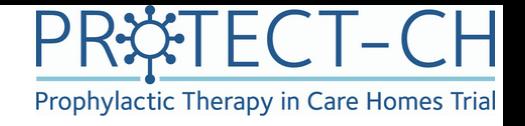

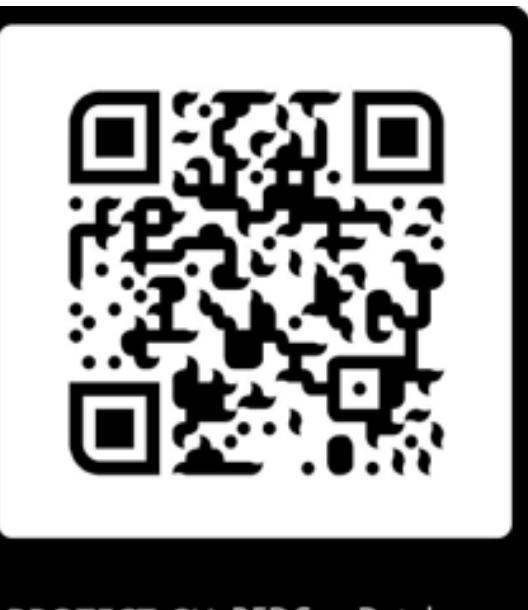

PROTECT-CH REDCap Database

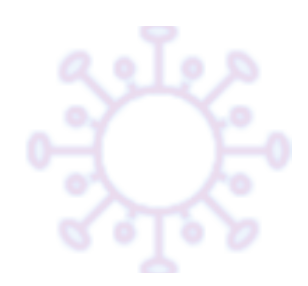

# Logging onto the REDCap trial database

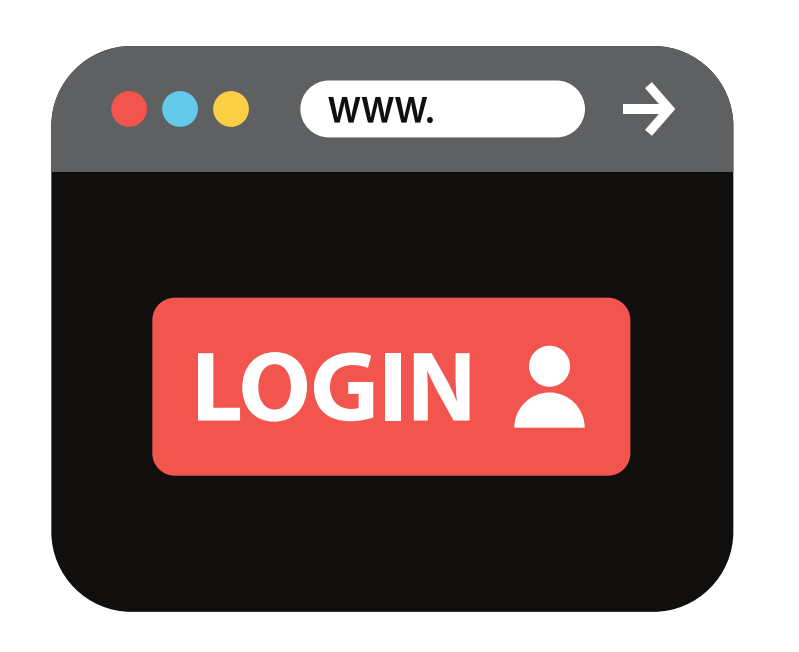

- Click on 'Record Status Dashboard' to take you to a summary view of all residents entered into the database in your region.
- Clicking on 'Resident ID' number will allow you to navigate to the resident's individual data entry page.

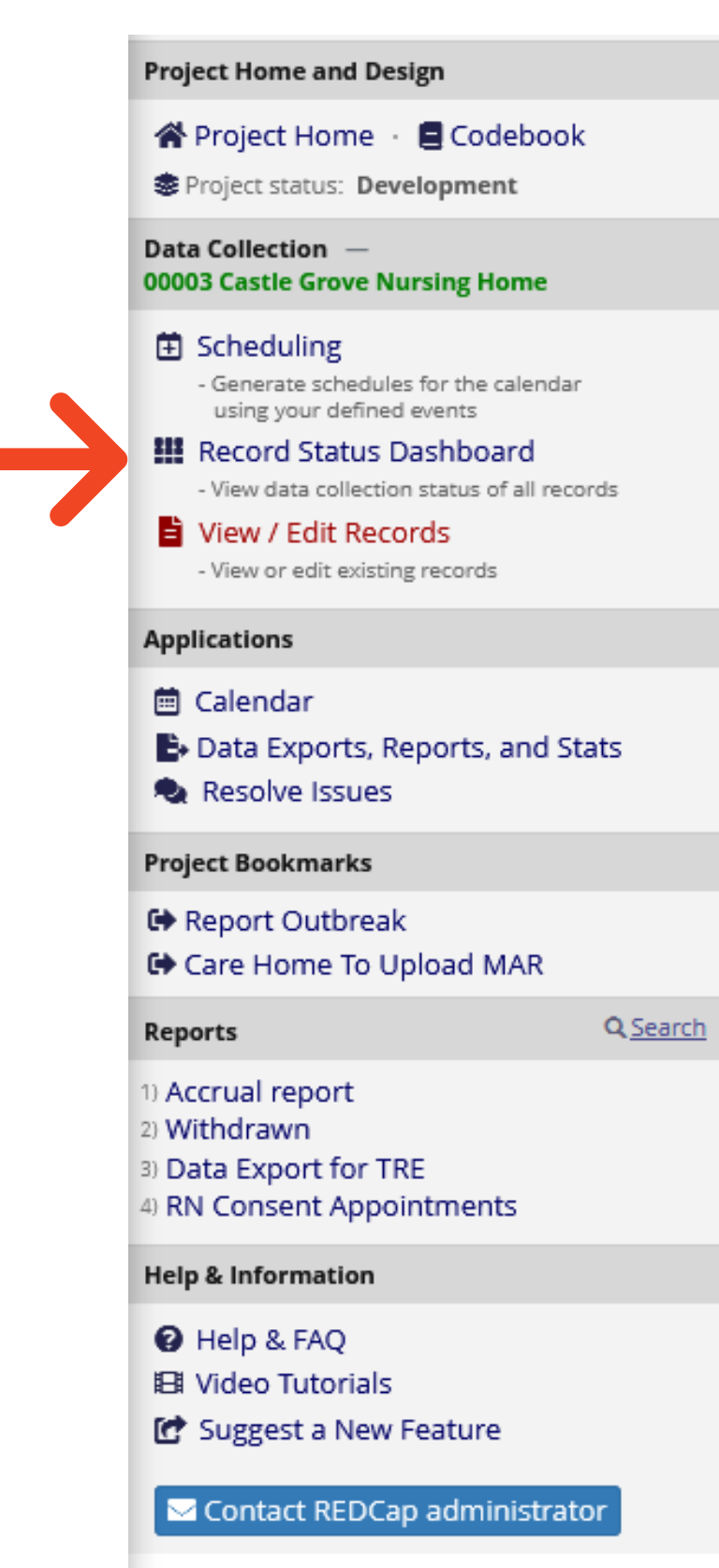

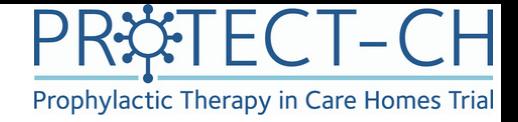

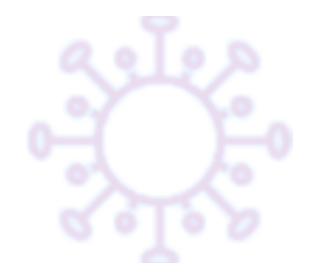

# Database navigation (i)

4

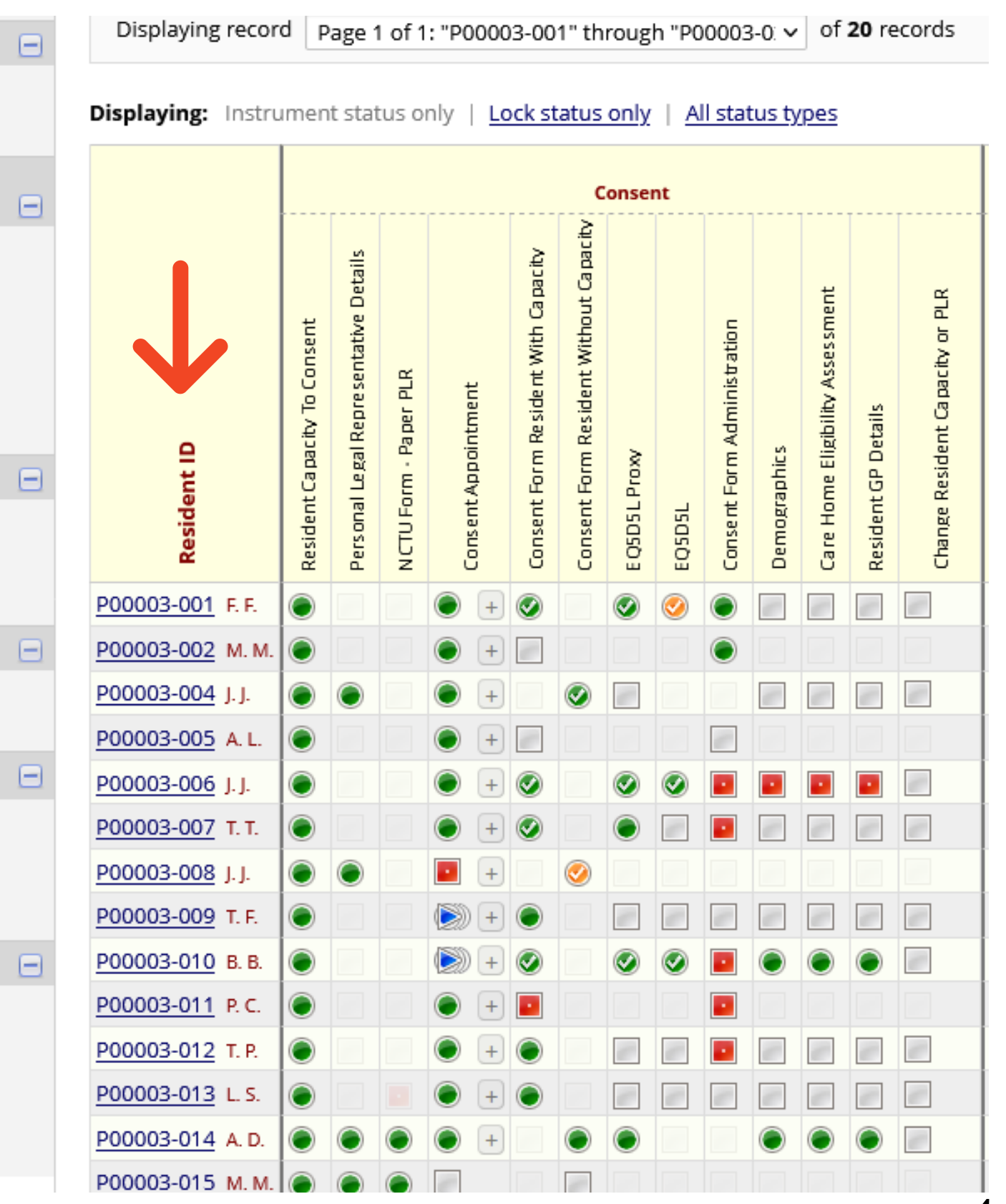

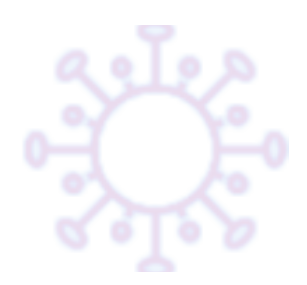

# Database navigation (ii)

Click on the icons next to the form you need to complete in order to open the individual data entry page.

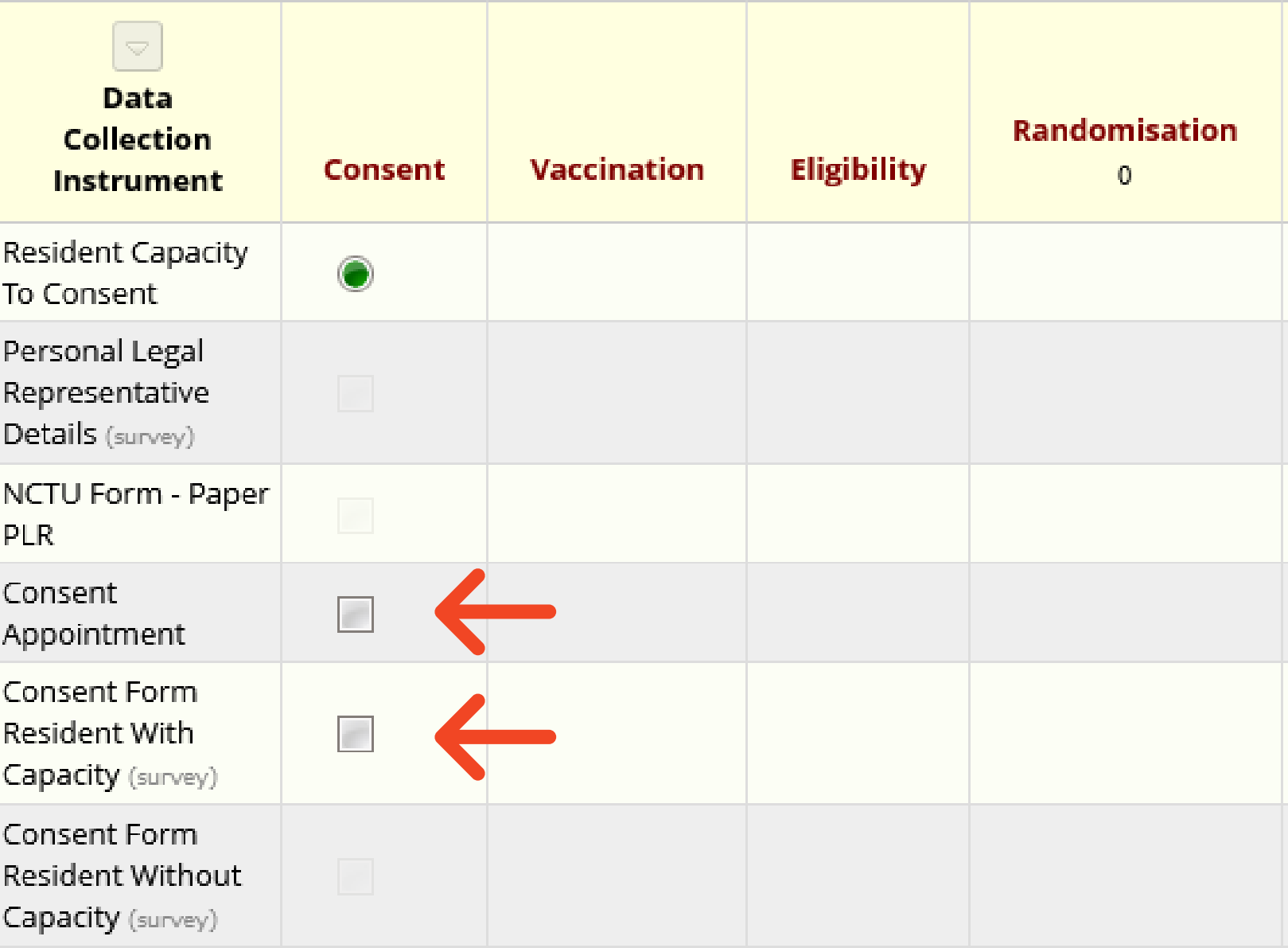

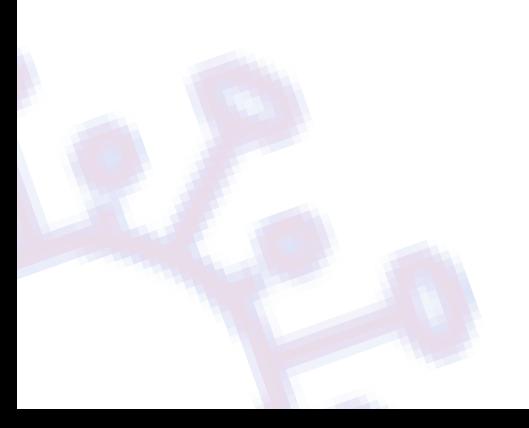

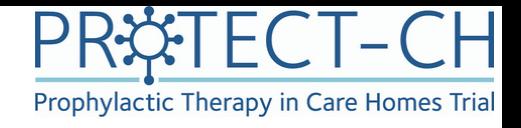

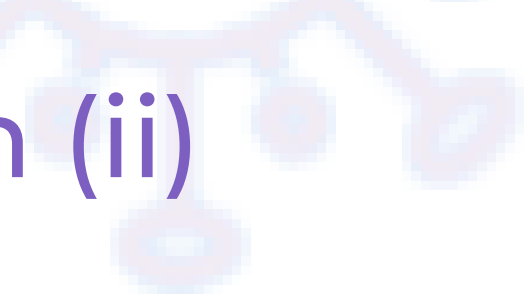

#### Resident ID P00003-018 B.B.

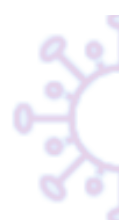

Once you have opened an individual data entry page,

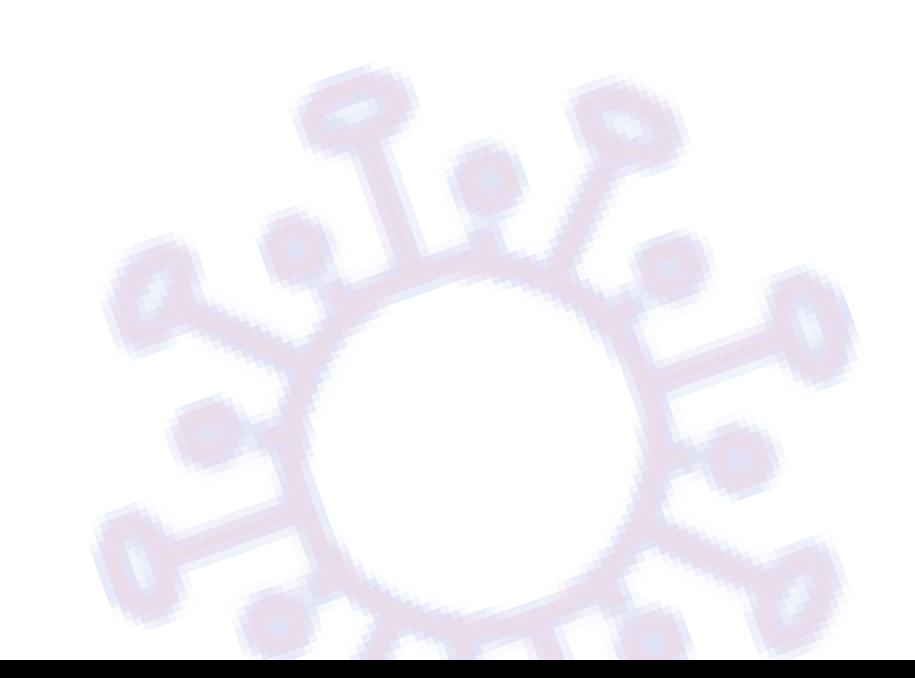

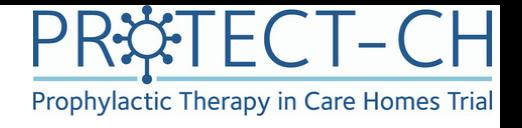

- 
- you can navigate between the different forms under 'Data Collection' in the side bar on the left hand side of your screen.

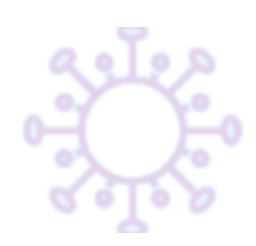

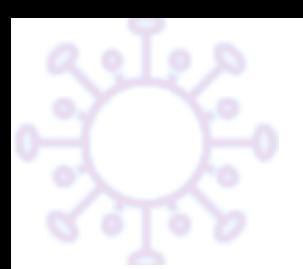

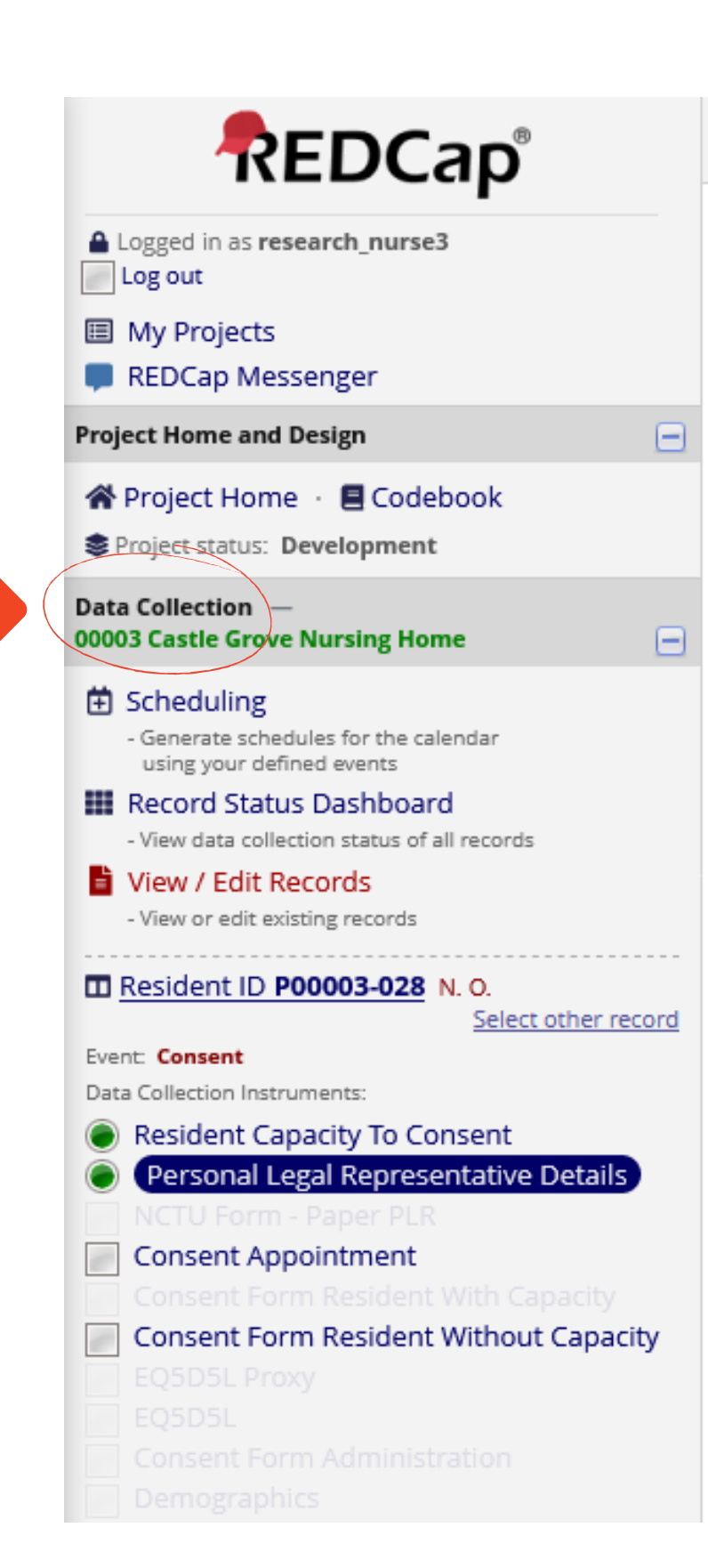

# Database navigation (iii)

The regional team of RNs will receive an email notification that a consent appointment has to be arranged for a resident or personal legal representative.

Click on the link provided in the email in order to be directed to the 'Consent Appointment' form for the participant.

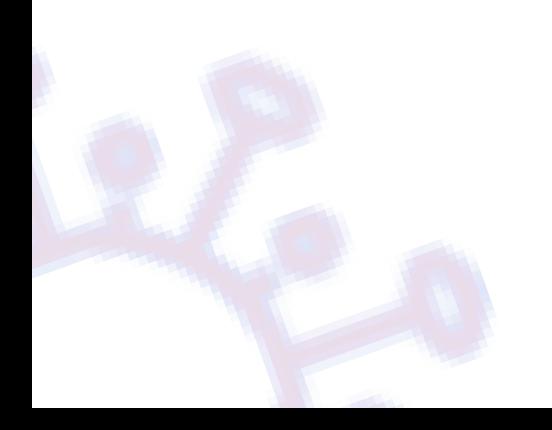

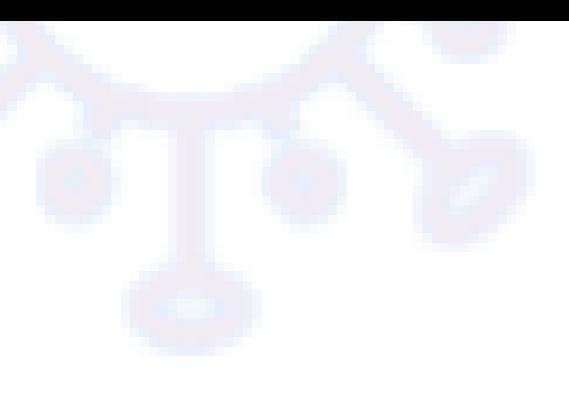

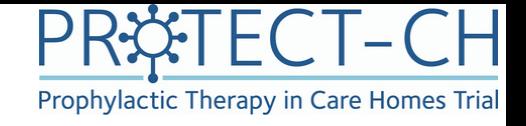

- 
- 

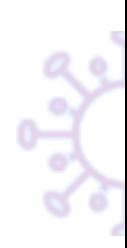

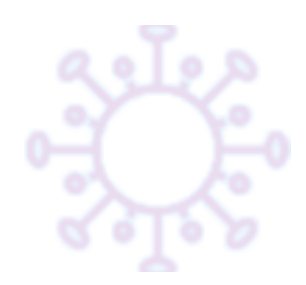

# Consent process

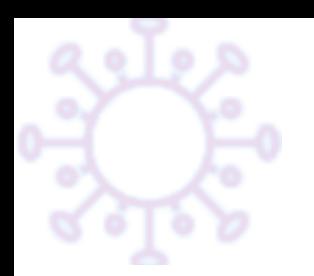

### Scheduling consent appointment - Resident with capacity

- The Consent Appointment form will provide you with the phone number of the care home.
- Once you have scheduled the appointment make sure this is recorded on the form.
- Leave Form Status as 'Incomplete' and click Save & Exit Form

#### **E** Consent Appointment

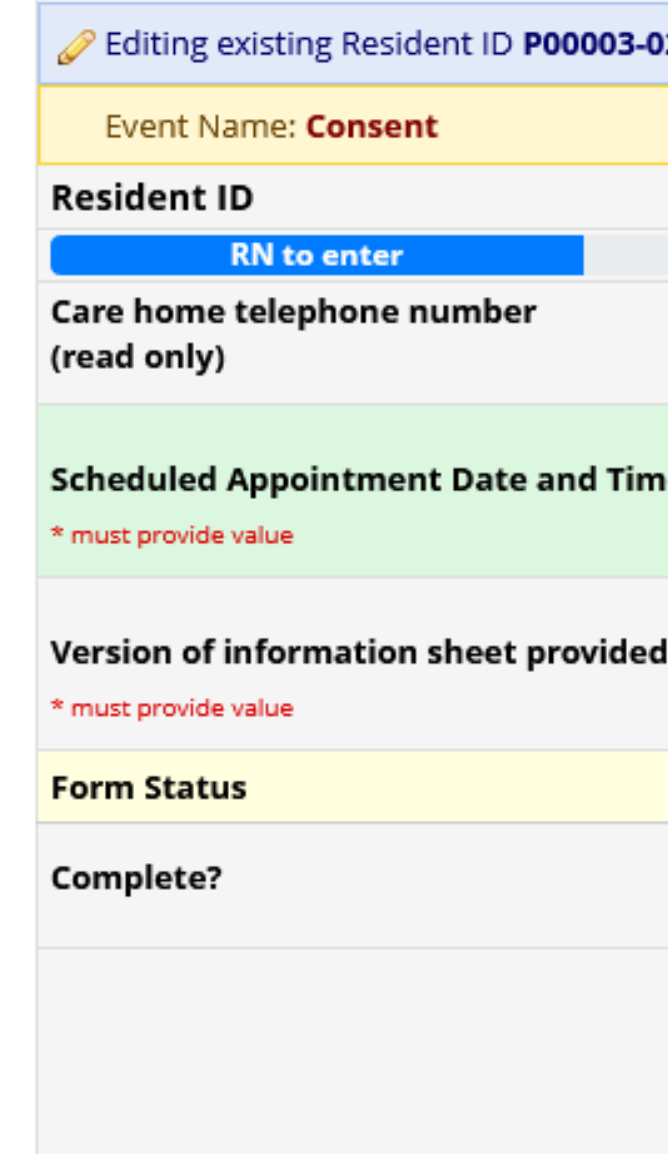

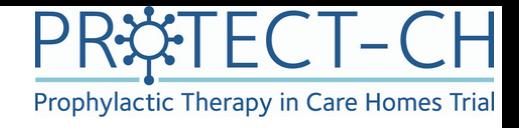

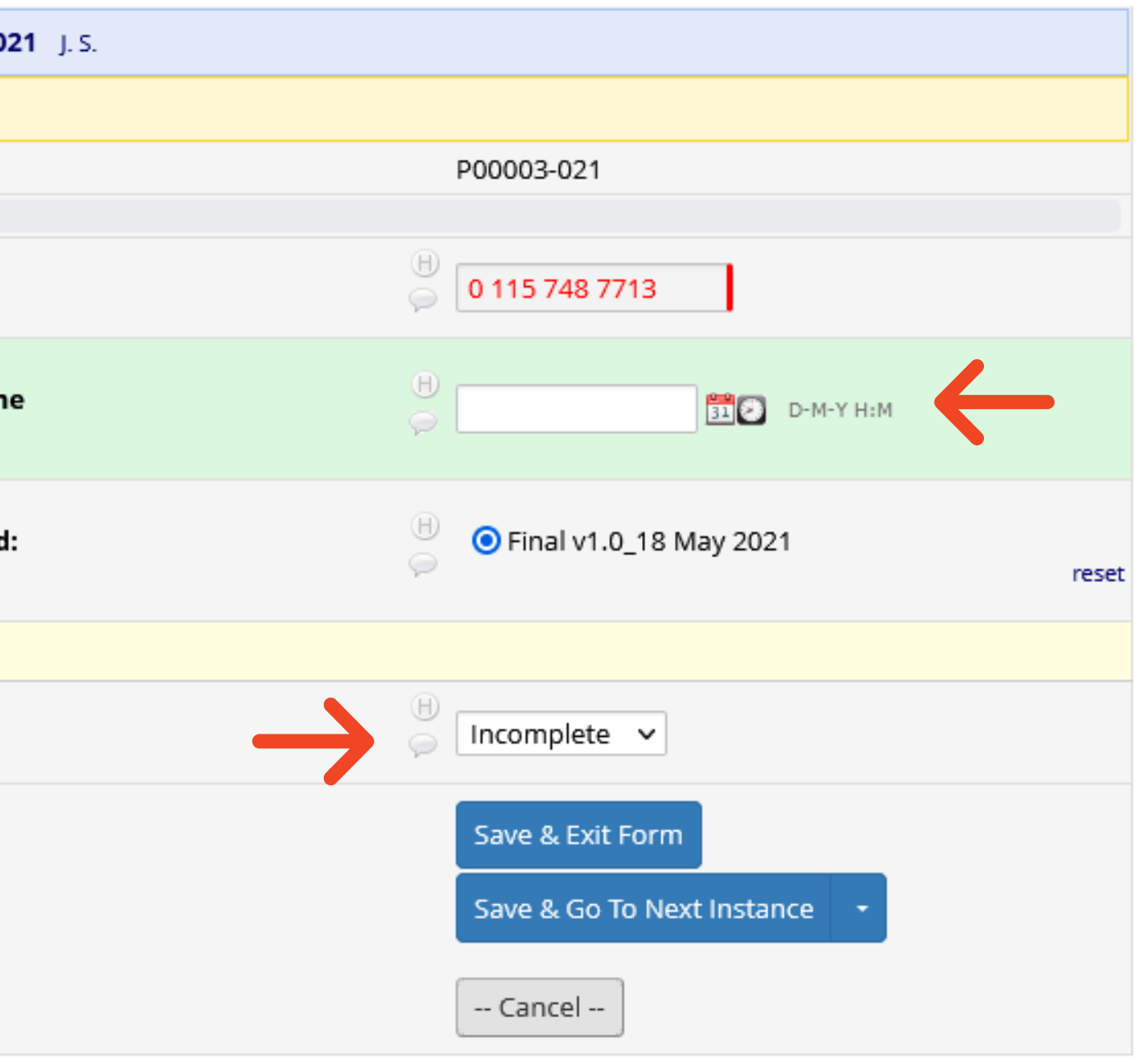

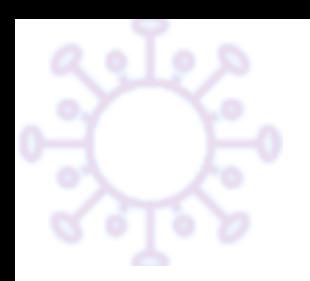

# Overview of all scheduled consent appointments

- For an overview of all scheduled consent appointments with the care homes in your region click on 'Advance Report' under Project **Bookmarks**
- Select ' Consent Appointments With Research Nurse'

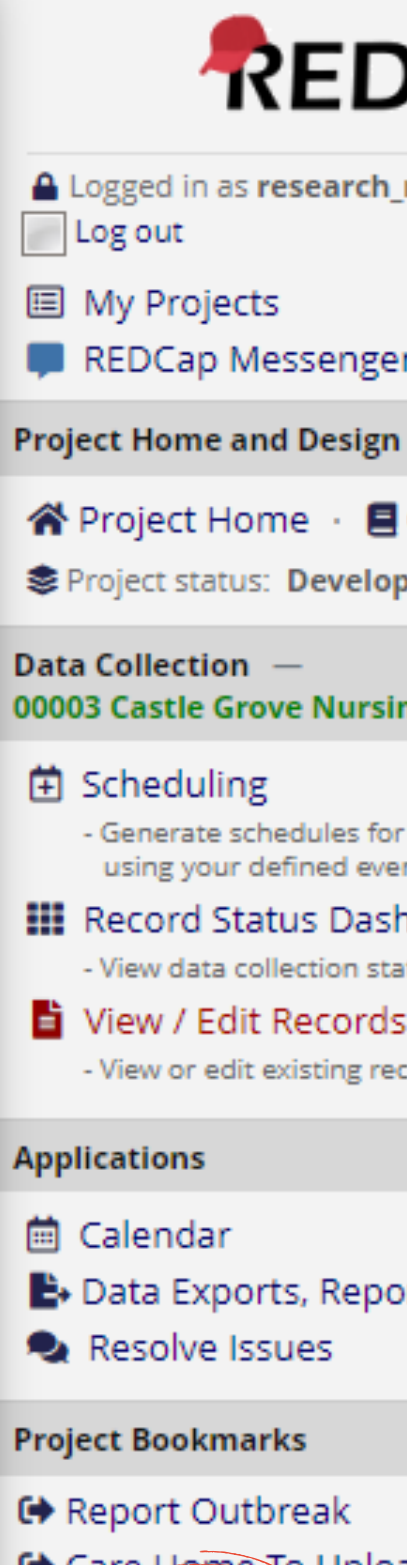

- Care Home To Uplo
- □ Advance Report

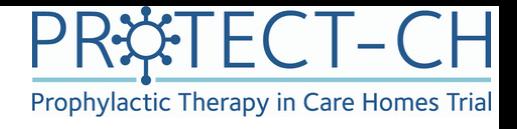

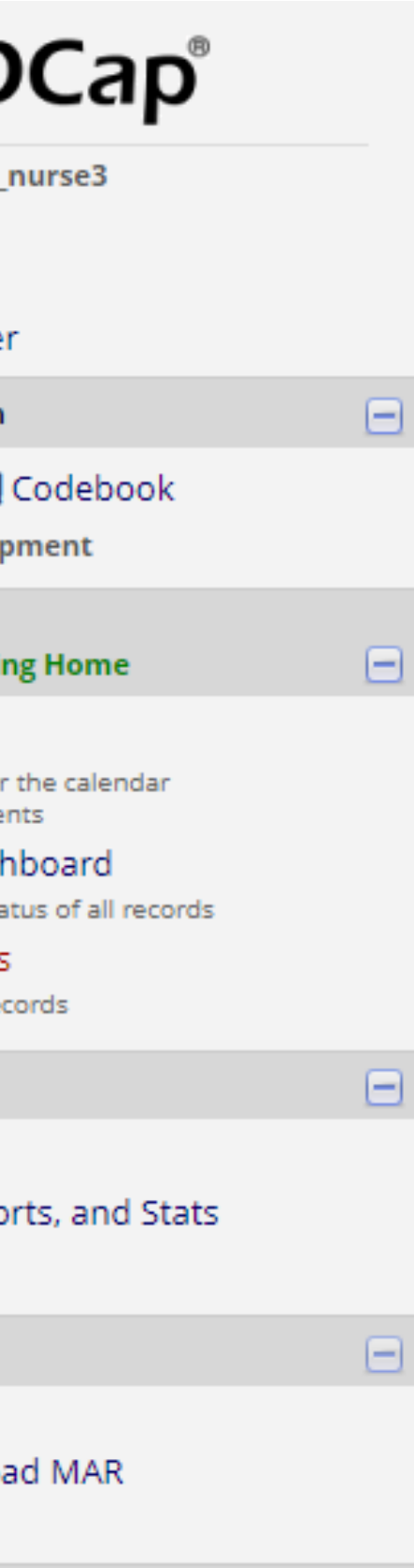

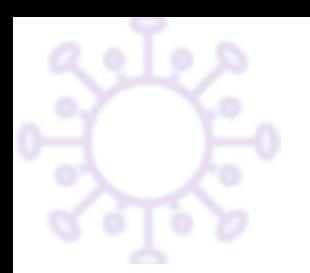

### Overview of all scheduled consent appointments

- This report shows the date and time of scheduled consent appointments with a research nurse for each resident, as well as the appointment status (completed, overdue, upcoming).
- Information about whether the resident / PLR was ready to proceed to the consent form is given in the "Proceed\_To\_Consent\_Form" column.
- Each column can be sorted (smallest to largest / A-Z) by clicking on the arrows in the top row. To filter the columns, click the filter icon in the top row and type in your filter text. To filter for empty fields, type a space in the filter text box.
- For research nurses that work with multiple care homes: The report only displays appointments for residents of one care home. To switch between different care homes, please use the "SWITCH " button on top of the page and select the care home of choice from the drop down menu."

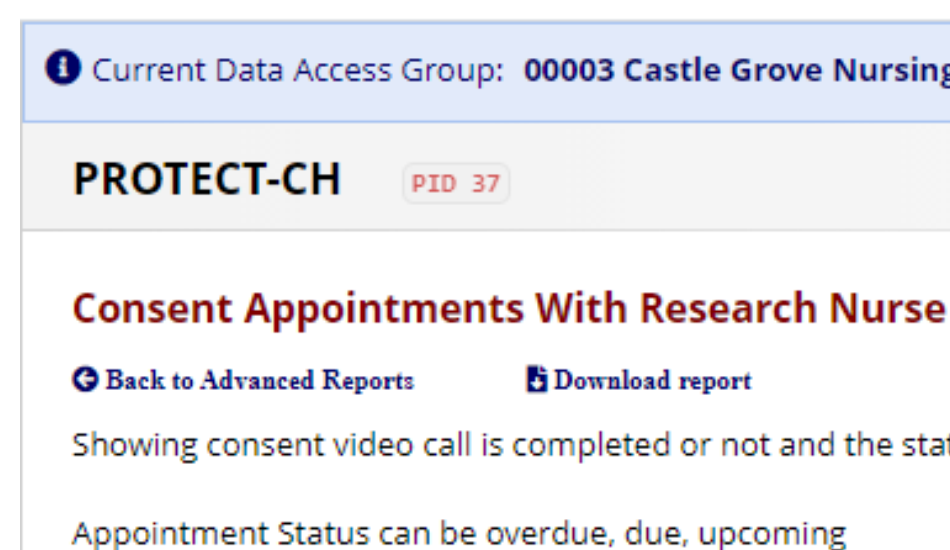

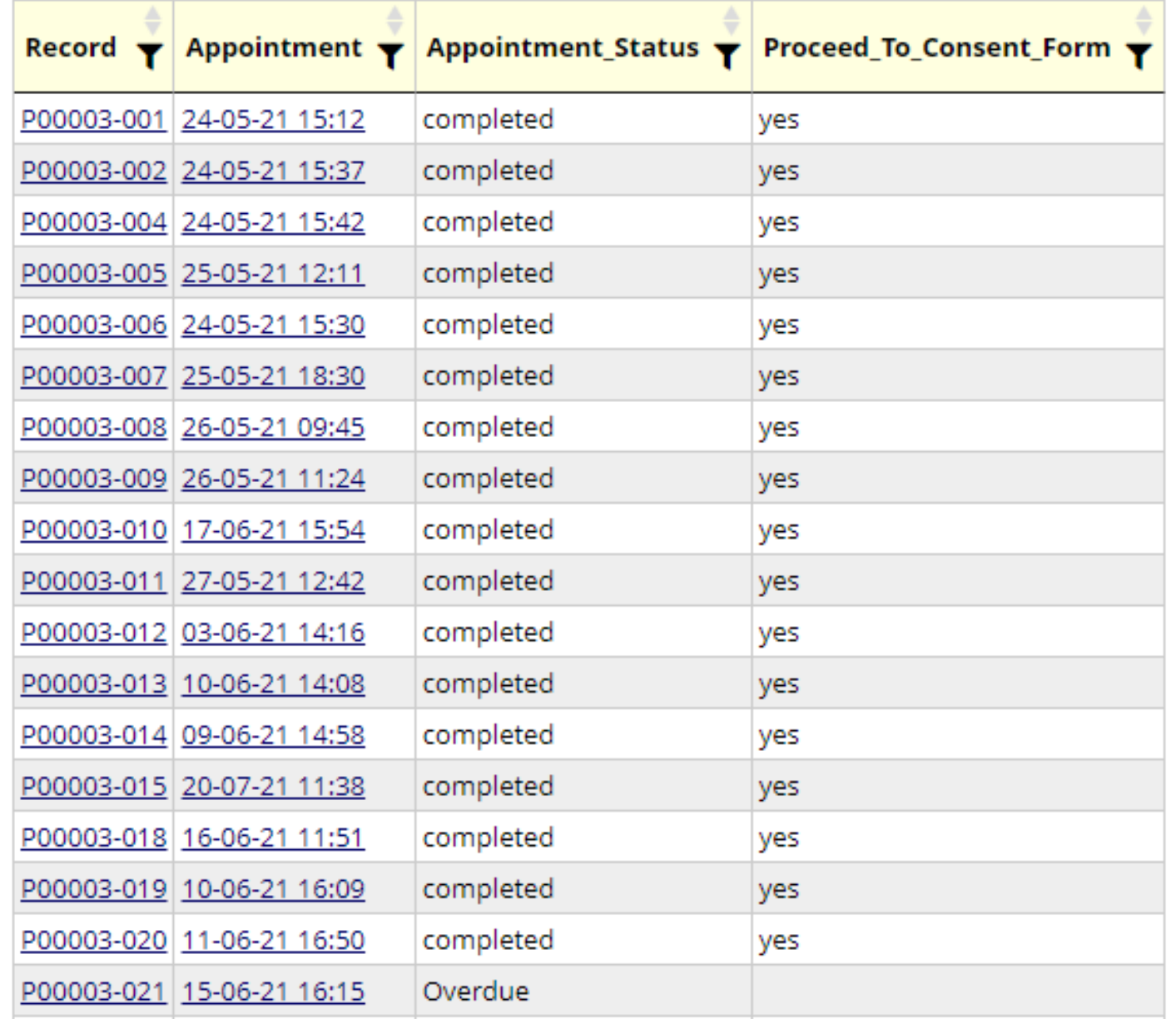

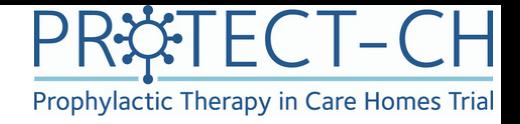

**O** Current Data Access Group: 00003 Castle Grove Nursing Home 24 Switch

#### **B** Download report

Showing consent video call is completed or not and the status of new appointment (due, overdue, upcoming)

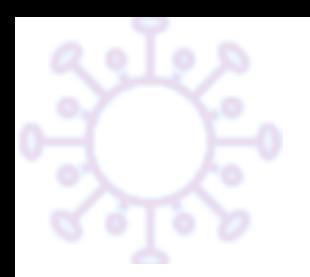

### During the consent appointment - Resident with capacity (i)

• Once the scheduled appointment time has passed, the form will automatically display additional fields.

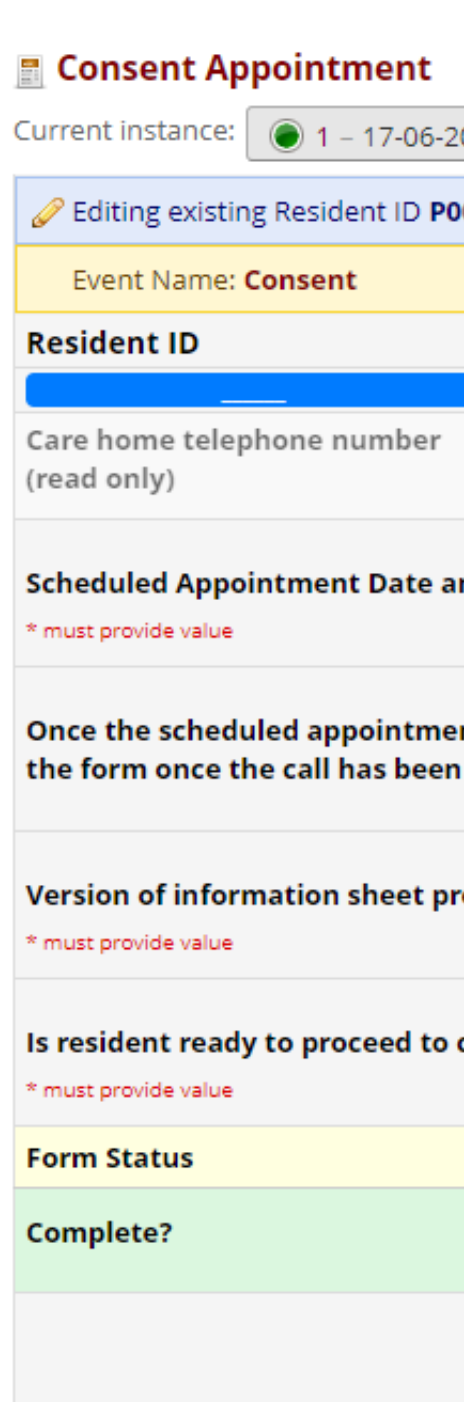

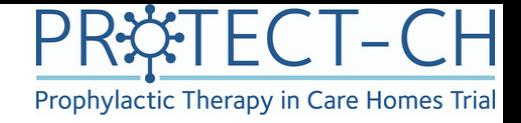

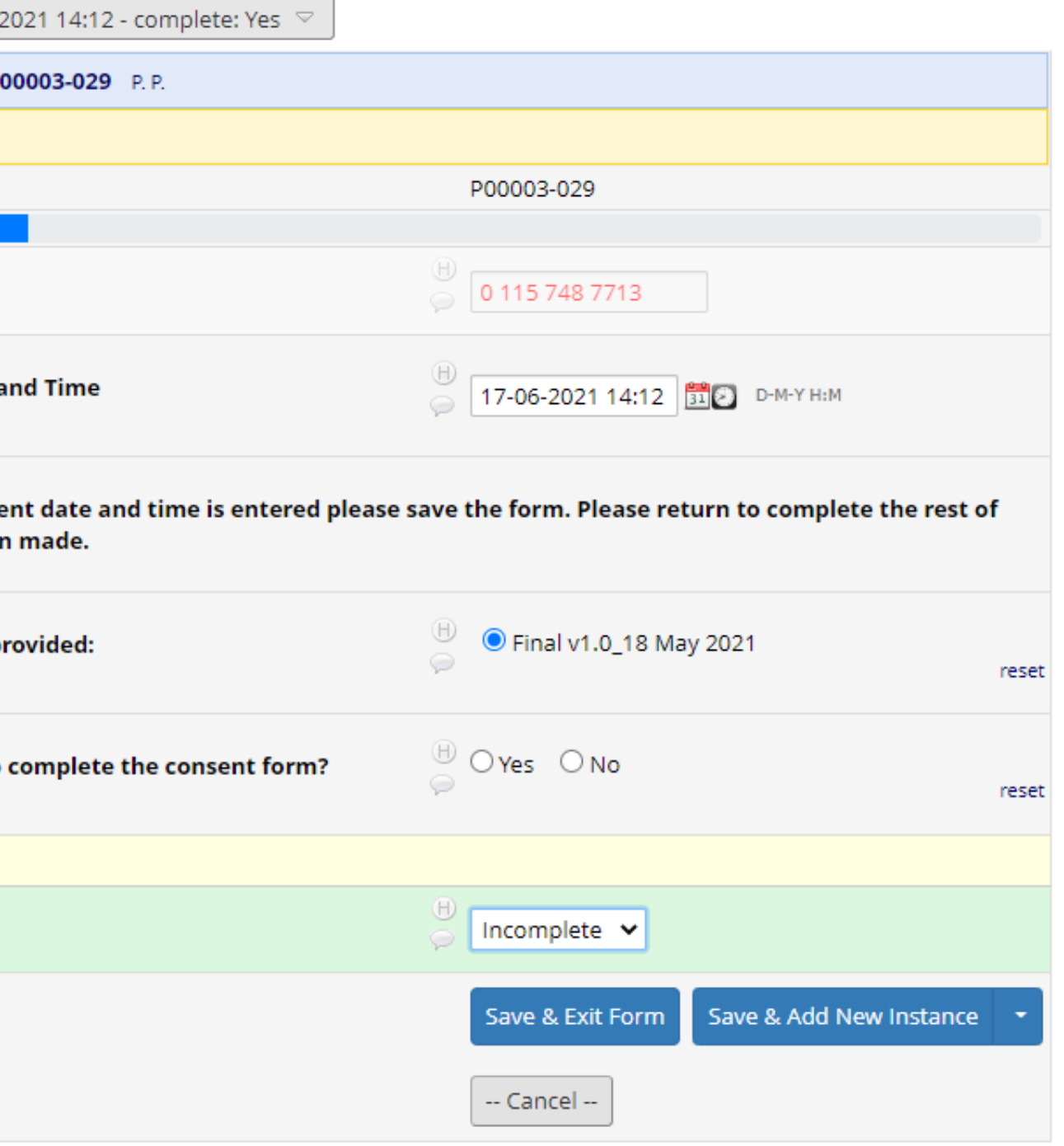

- Open the 'Consent Appointment' form at the beginning of the consent appointment.
- Explain the trial and answer the resident's questions.

*See later slide on what to do if resident has not read the latest version of the information sheet*

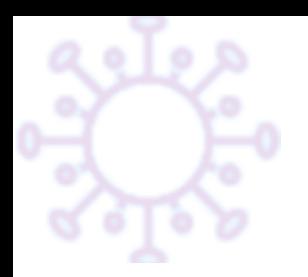

### During the consent appointment - Resident with capacity (ii)

- If the resident is happy to proceed to complete the consent form, make sure to record this on the database. Clicking "yes" will activate the residen'ts e consent form.
- If the resident is not happy to proceed to complete the consent form, select "no". The database will then display a field to provide a reason.

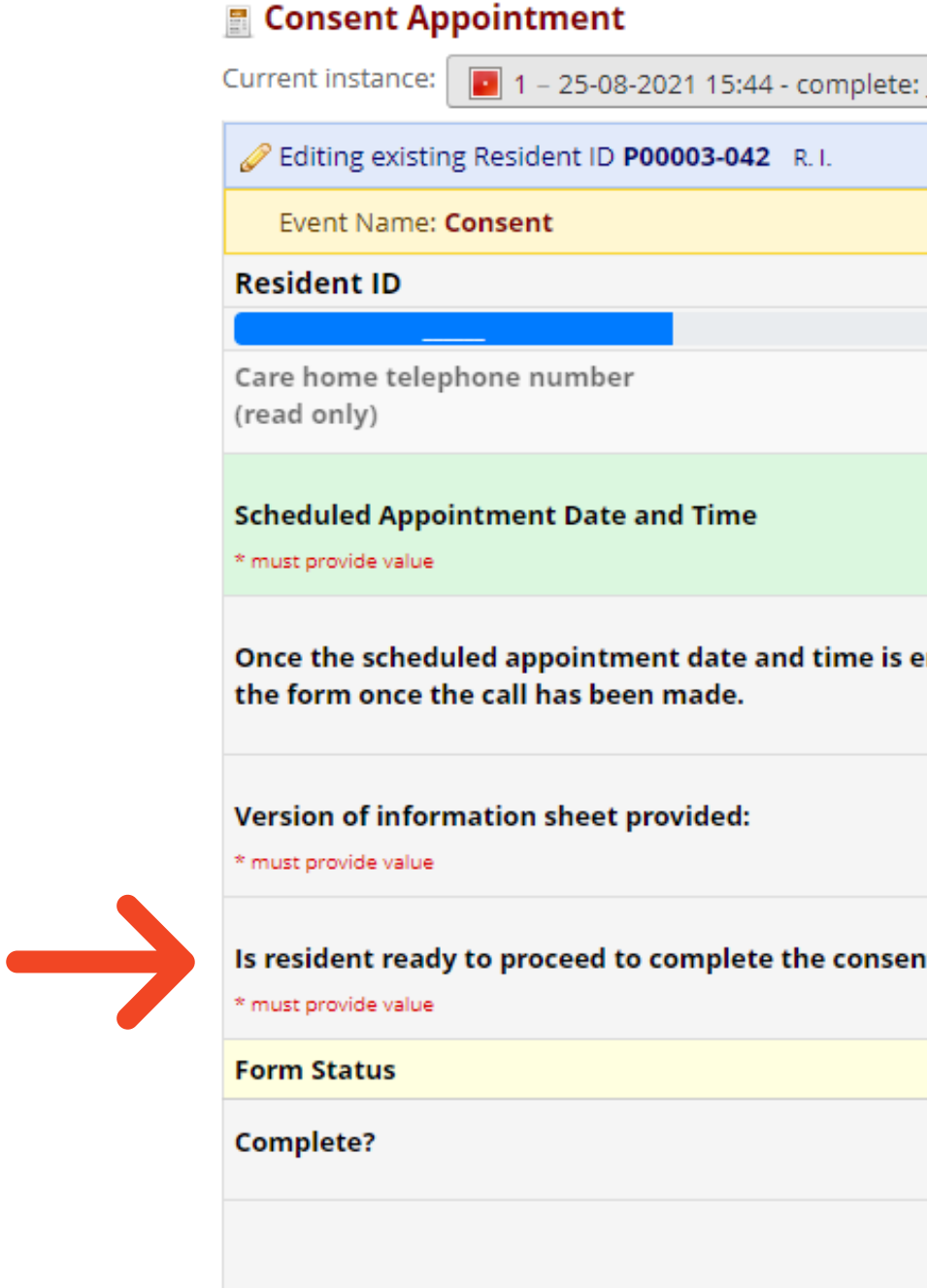

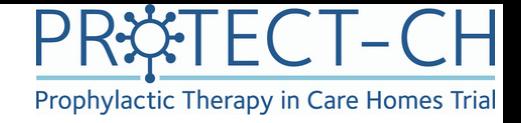

#### P00003-042 0 115 748 7713 19-08-2021 10:31 33 D-M-Y H:M Once the scheduled appointment date and time is entered please save the form. Please return to complete the rest of  $\textcolor{blue}{\bullet}$  Final v1.0\_18 May 2021 reset O Yes O No Is resident ready to proceed to complete the consent form? reset Incomplete  $\vee$ Save & Exit Form Save & Add New Instance -- Cancel --

During the consent discussion, check which version of the information sheet the resident has read. The database will display a drop down menu if more than one version exists.

- Saving the form will automatically email the care home a link to the 'Consent Form Administration' form. Ask the care home staff to open this form (either by using the link provided in the email or by navigating the database.
- Talk the resident through the consent form once he/she has it in front of them.

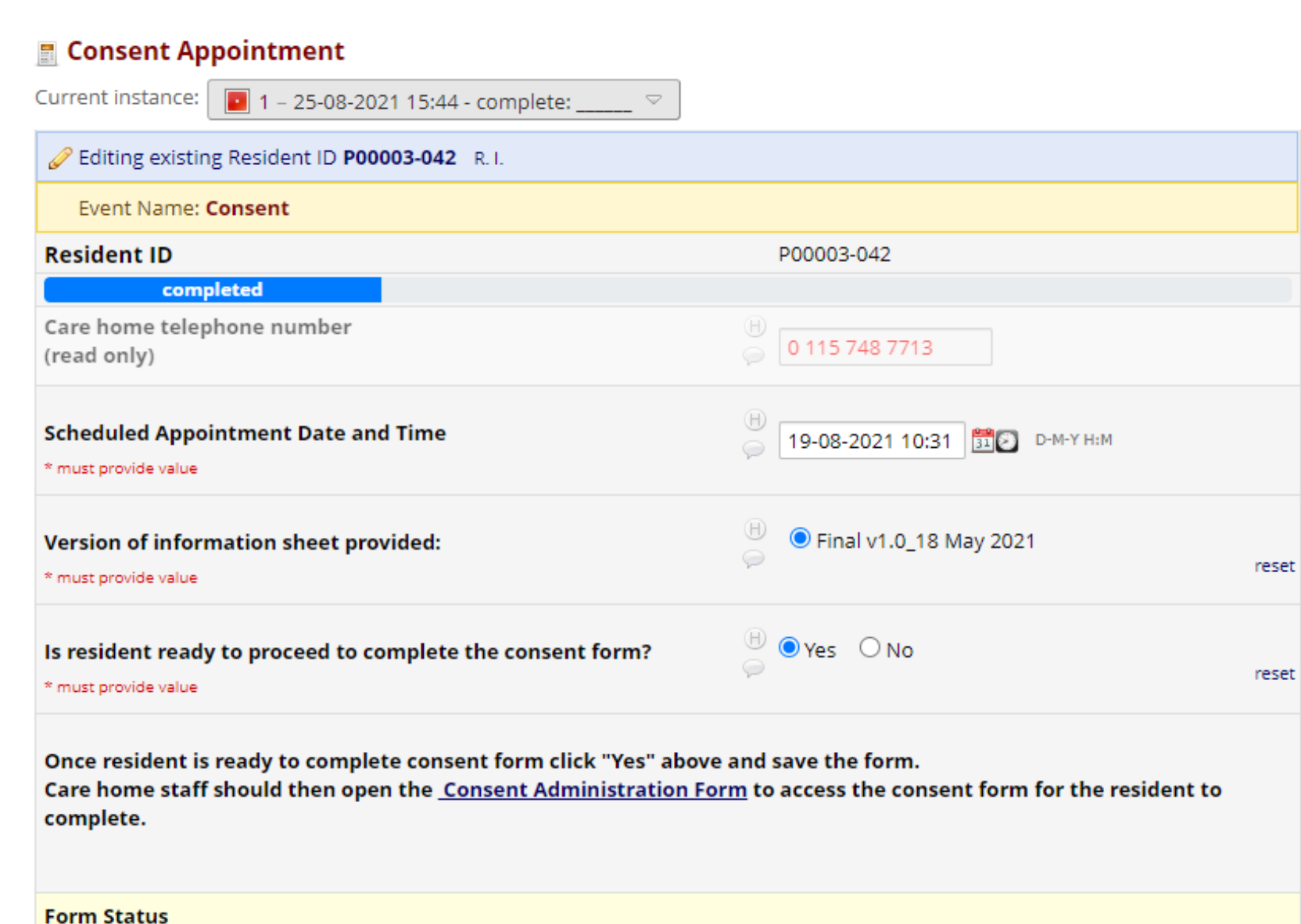

Complete?

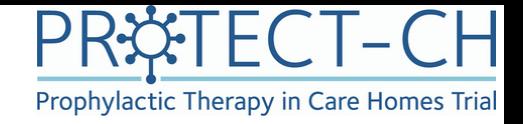

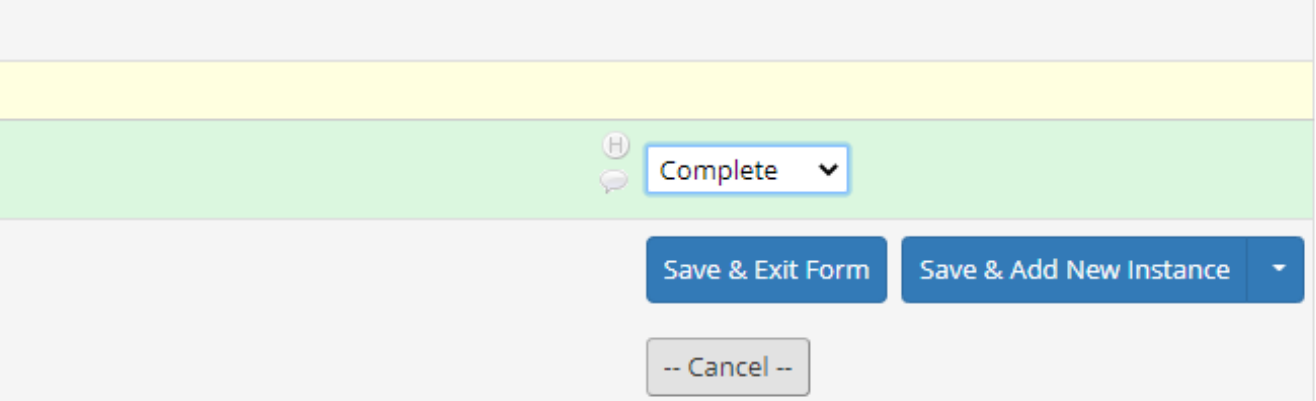

and click

Save & Exit Form

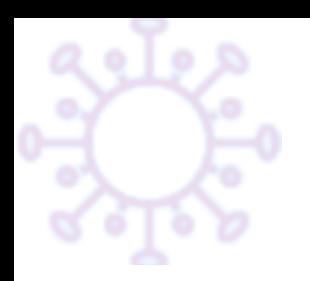

### During the consent appointment - Resident with capacity (iii)

• Mark the form status as complete

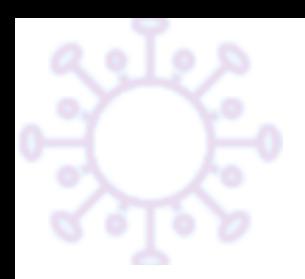

#### Paper consent - Resident with capacity

- The process is the same as with e-consent, except that the resident will have the paper consent form in front of them.
- Check which version of the information sheet the resident has read and record this on the database.
- Ask care home staff to write down which version of the information sheet the resident has read on the paper consent form.
- If the resident is ready to preceed to complete the consent form, click 'Yes' and save the the form as 'Complete'.This will automatically email the care home a link to the 'Consent Form Administration' form.
- Ask the care home staff to open 'Consent Form Administration' form (either by using the link in the email or by navigating the database).

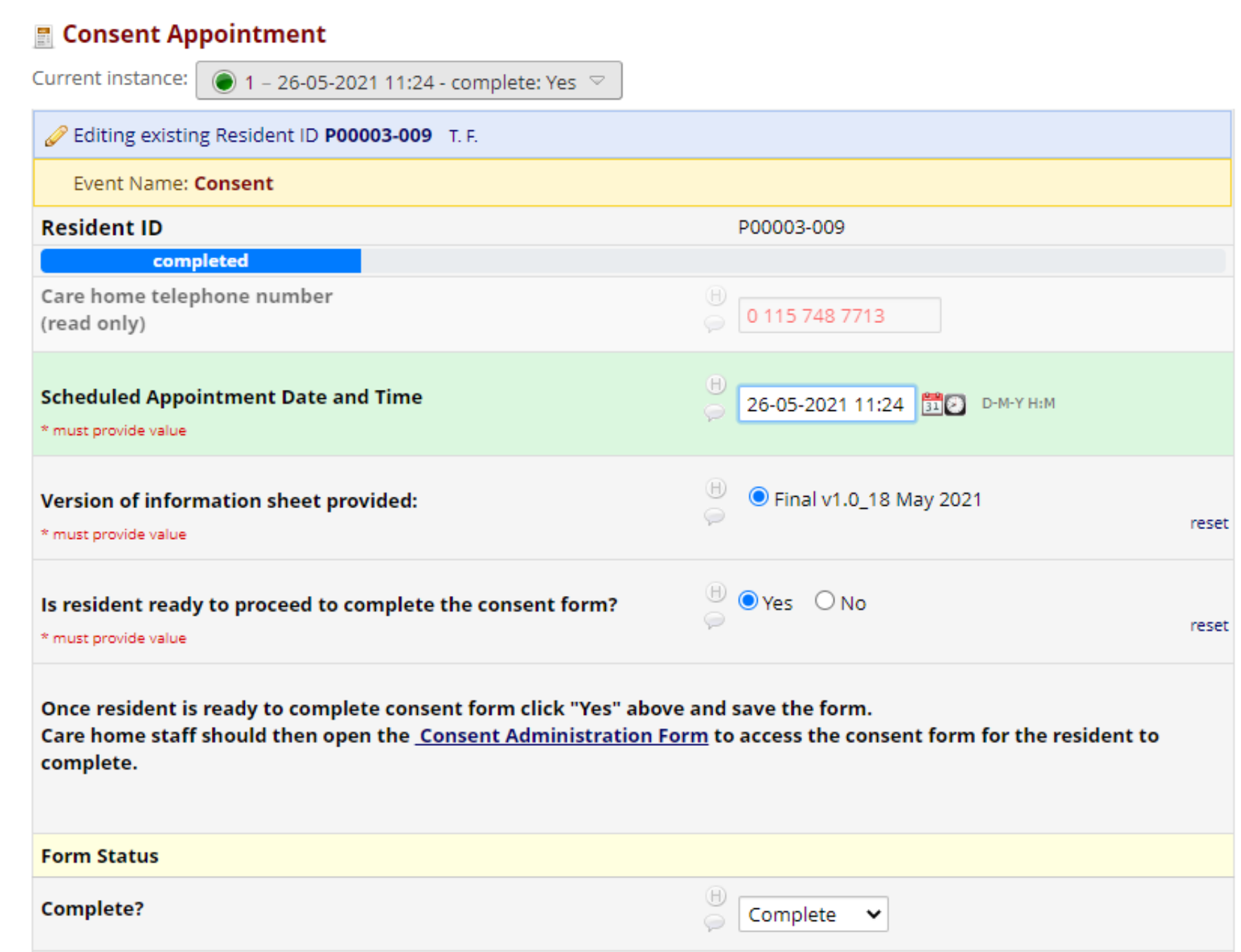

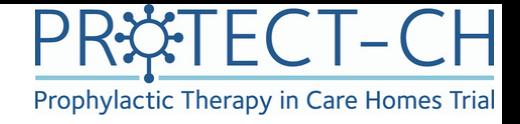

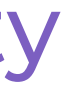

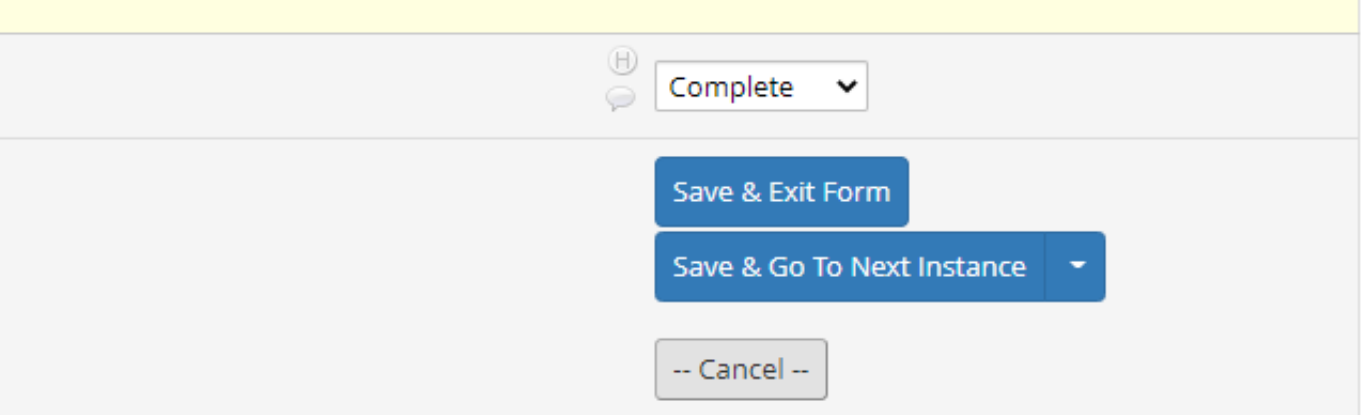

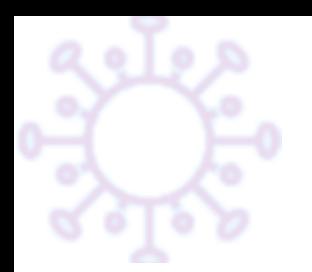

### Scheduling consent appointment - Resident without capacity (i)

- In the case where a resident lacks capacity to consent, consent will be taken from their Personal Legal Representative; a close friend or family member.
- Open the 'Personal Legal Representative Details' form to view the legal representative's contact details and preferred contact time.

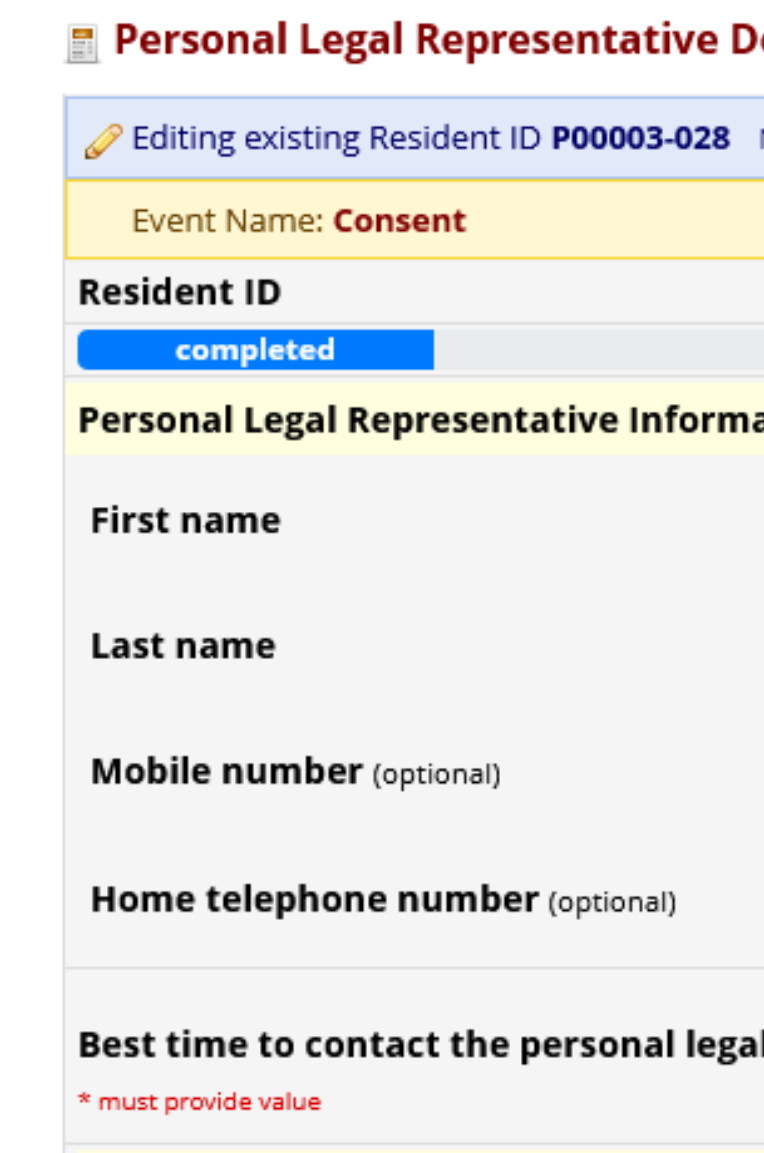

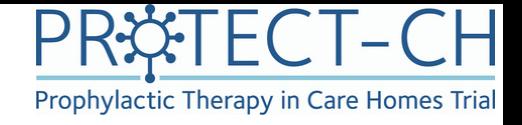

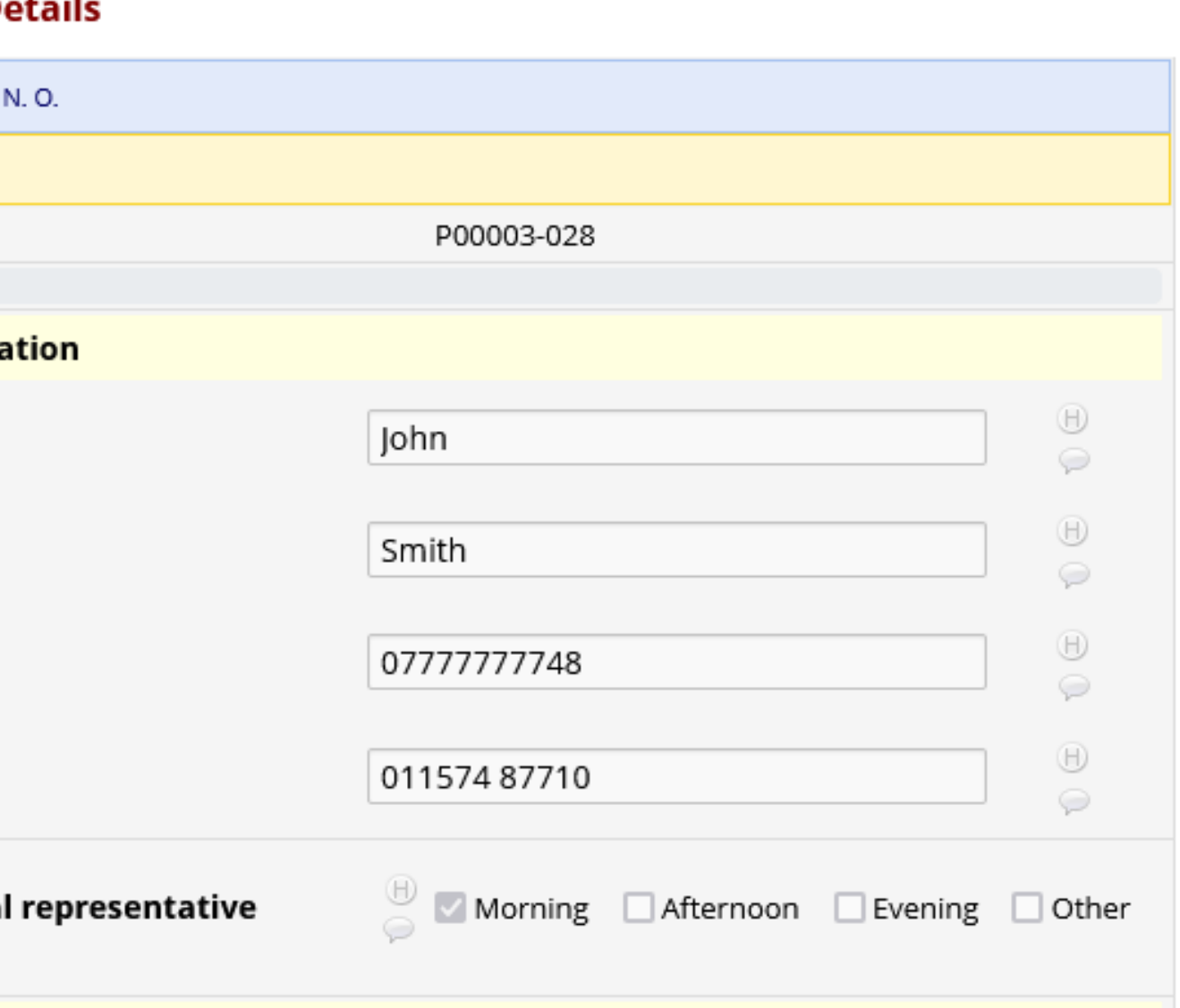

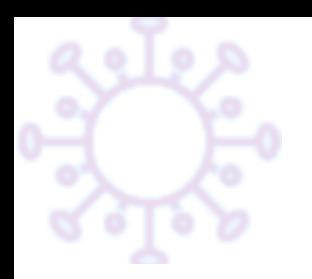

## Scheduling consent appointment - Resident without capacity (iii)

• Record Date and Time of the scheduled appointment on the 'Consent Appointment' form

Leave Form Status as 'Incomplete' and click Save & Exit Form

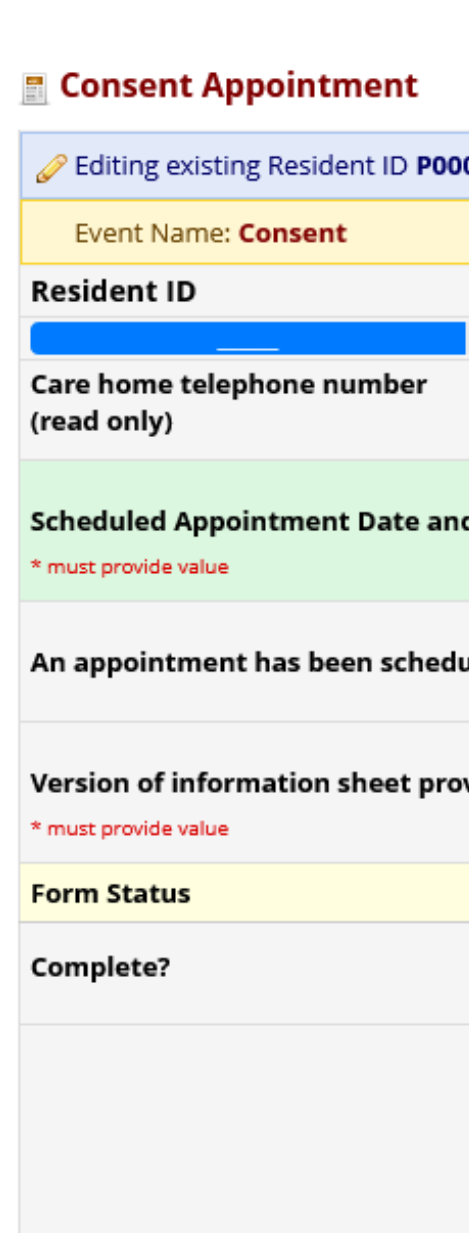

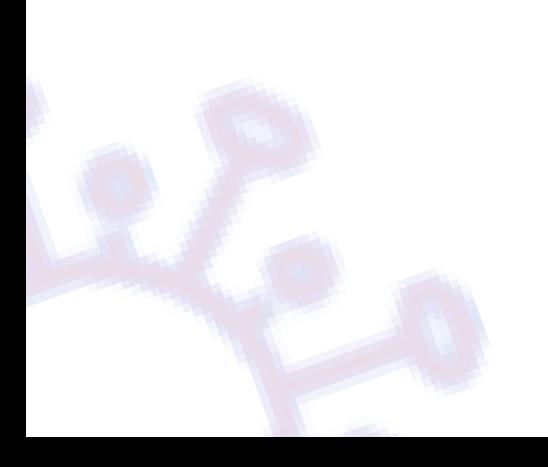

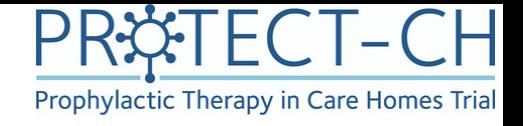

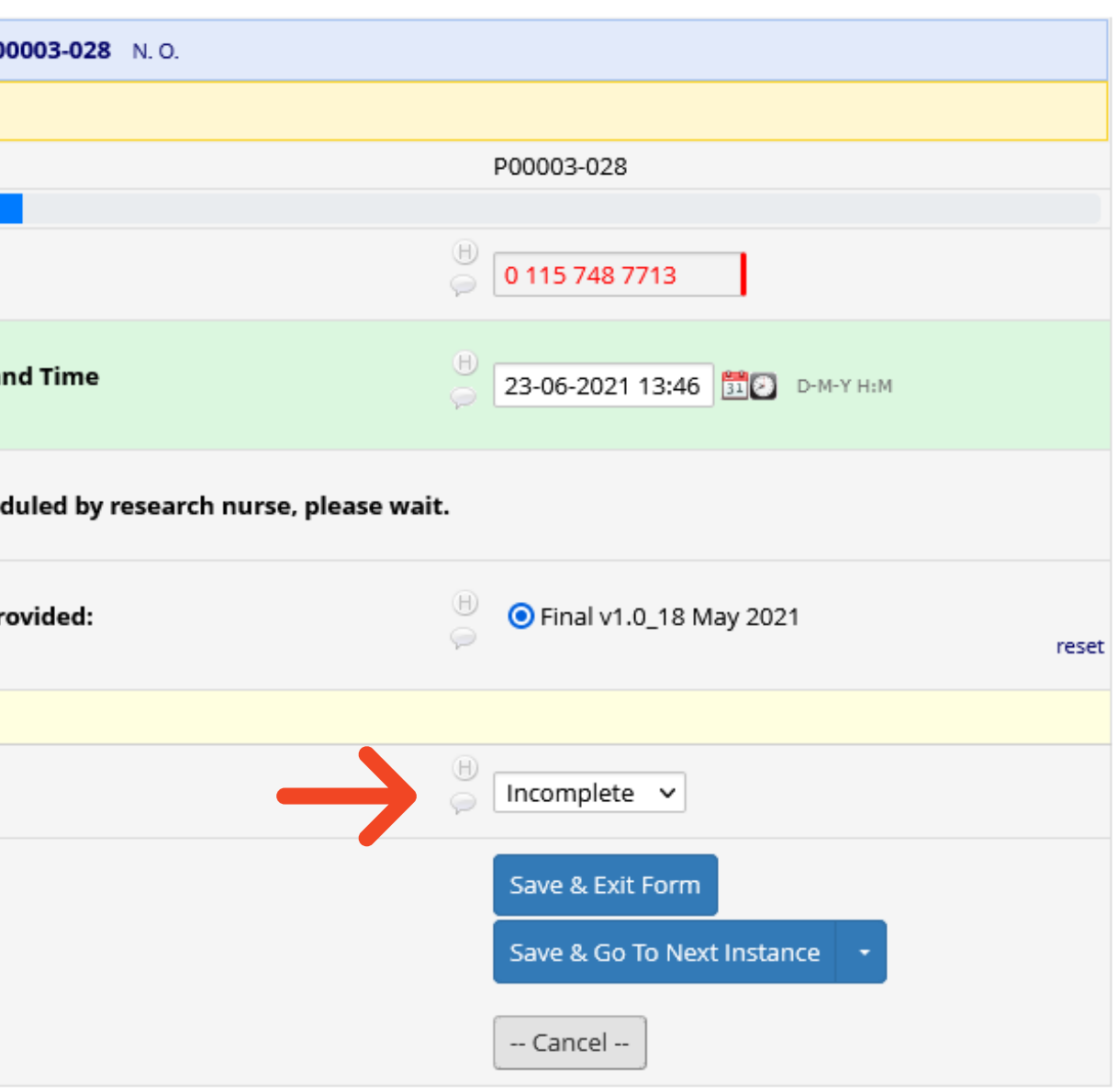

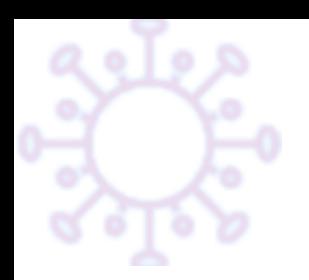

### During the consent appointment - Resident without capacity (i)

- Open the 'Consent Appointment' form at the beginning of the consent appointment.
- Explain the trial and answer the legal representative's questions
- Once the scheduled appointment time has passed, the form will automatically display additional fields

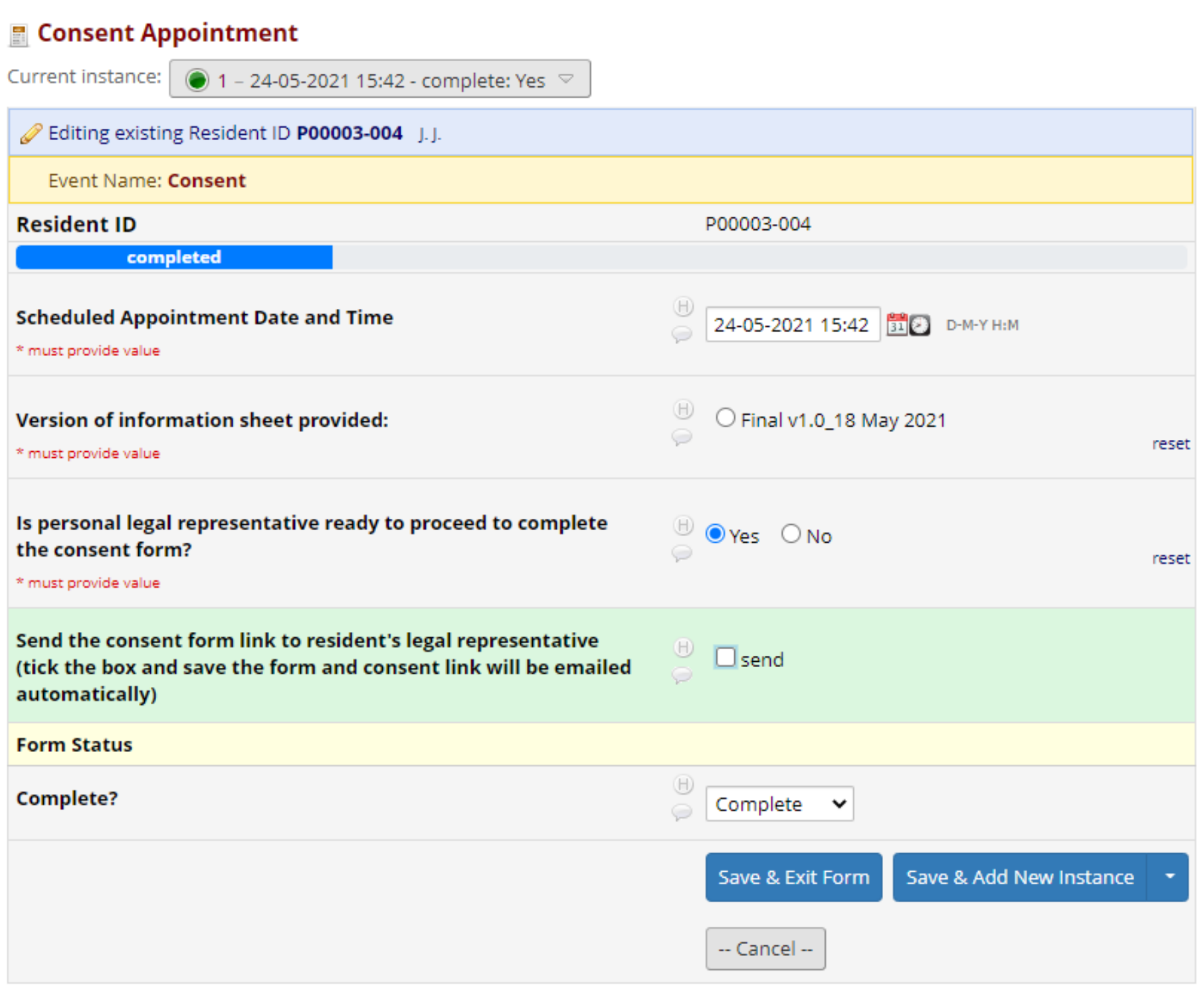

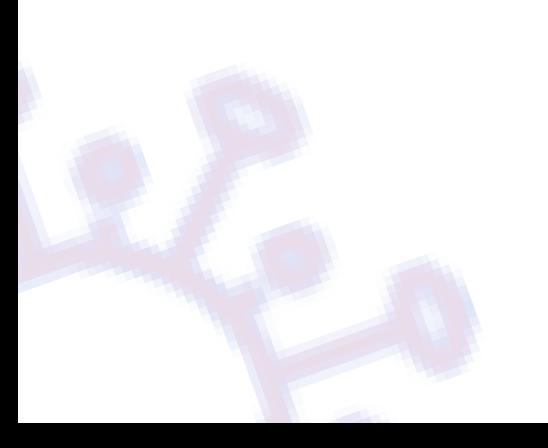

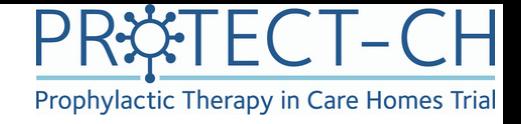

During the consent discussion, check which version of the information sheet the legal representative has read. The database will display a drop down menu if more than one version exists.

*See later slide for guidance if PLR has not read the latest version.*

- If case the PLR is not ready to proceed, select "no". The database will then display a field to provide a reason. In this case click 'Save & Exit Form' and do not proceed with the next steps.
- If the PLR is ready to proceed to complete the consent form, select 'Yes' on the database.
- Make sure to tick the 'send' box, mark the form as 'Complete' and click Save & Exit Form

- If the PLR is able to do so, they should then use the link to open the consent form
- Talk them through the consent form.

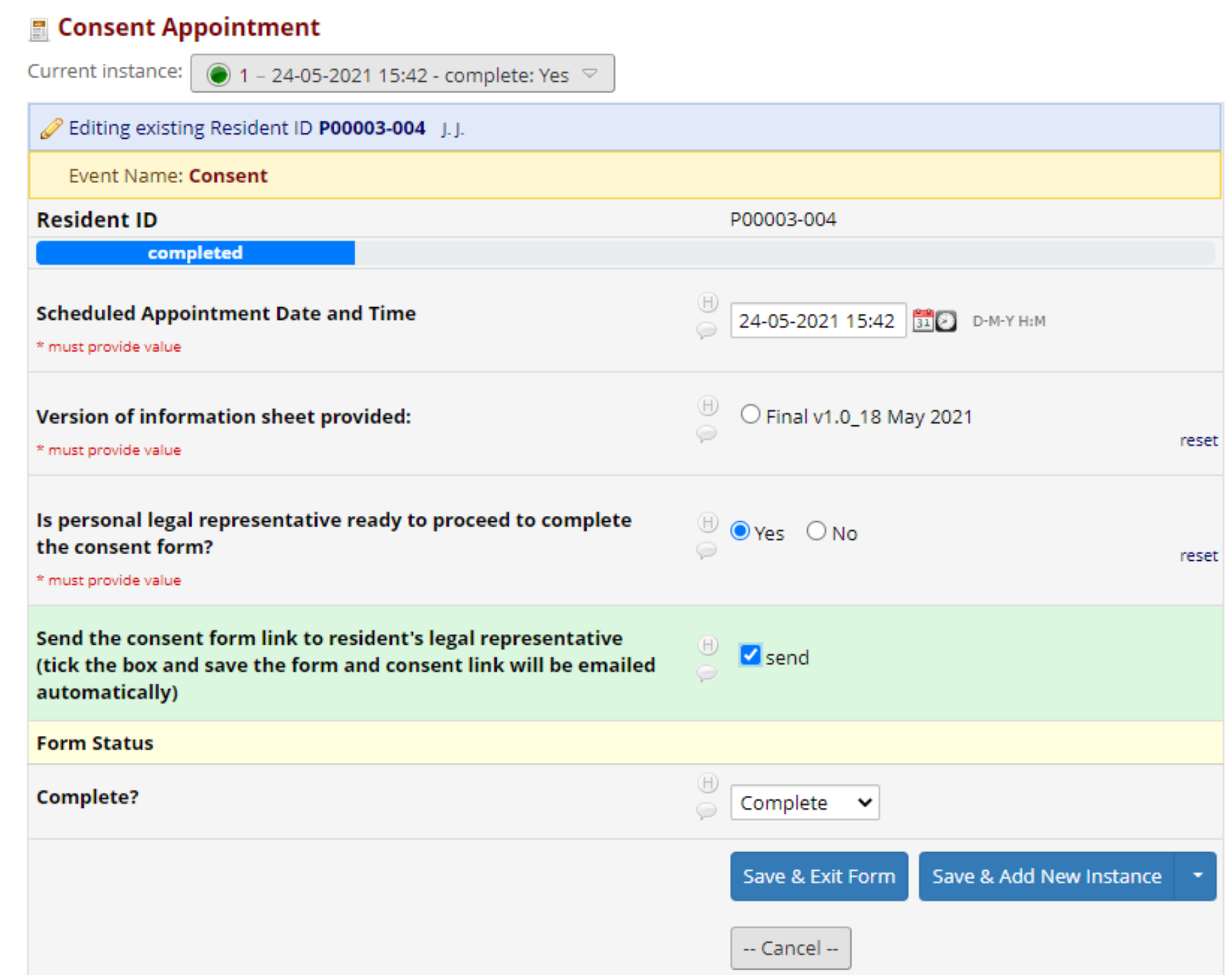

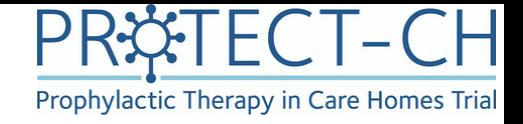

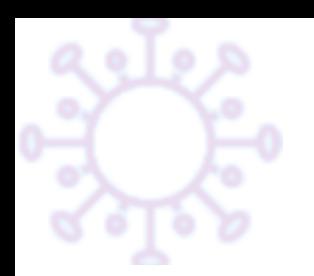

## During the consent appointment - Resident without capacity (ii)

The system will automatically email the PLR a link to the e-consent form.

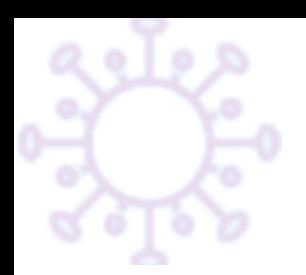

#### Paper consent - Resident without capacity

- The process is the same as with the e-consent described in previous slides, except that the legal representative will have been sent the paper consent form by the University of Nottingham trial team via post. The consent form should contain the version of the information sheet that has been sent to the legal representative.
- Check which version of the information sheet the legal representative has read and record this on the database.
- Confirm with the legal representative that the correct version of the information sheet has been written on the consent form.

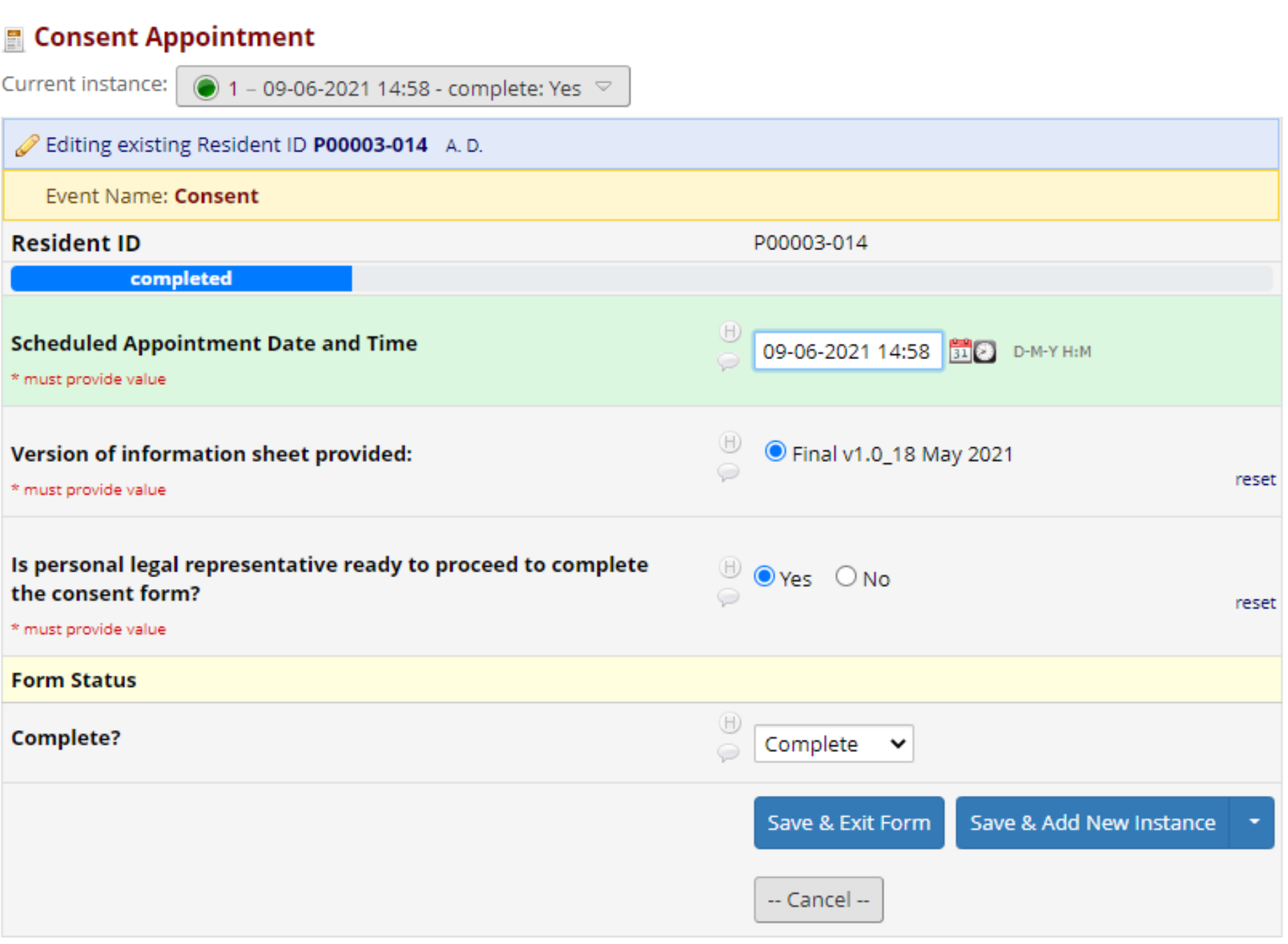

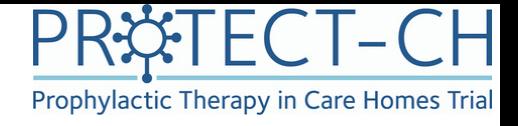

- In case an appointment has been missed, select 'No' for the question if the resident is ready to proceed to complete the consent form.
- Provide details why the resident is not ready
- Mark Form Status as 'Complete' and

click

Save & Go To Next Instance

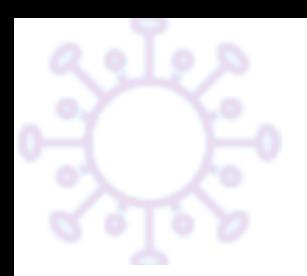

### Additional consent appointments

This will open a new Consent Appointment form for entering new appointment details.

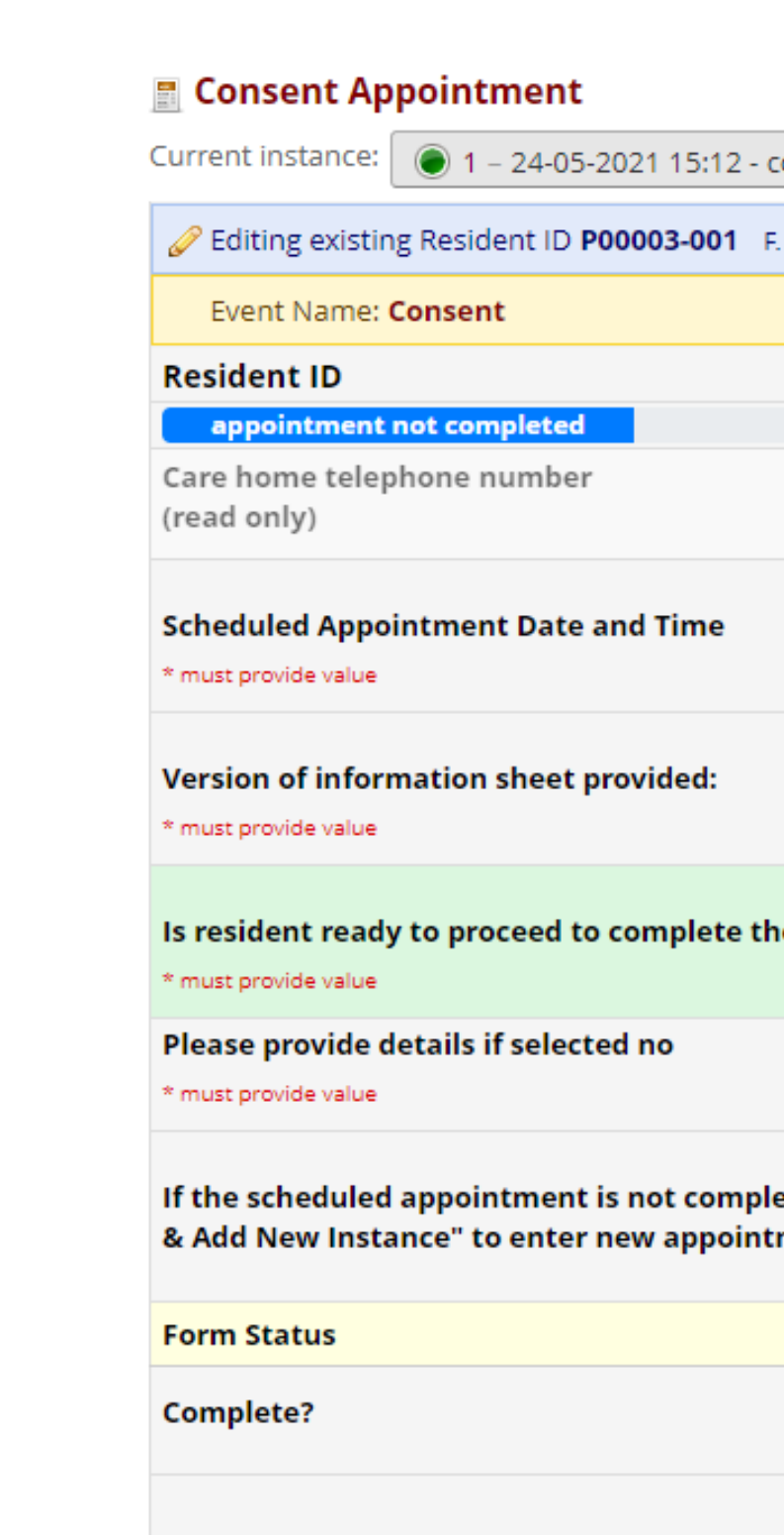

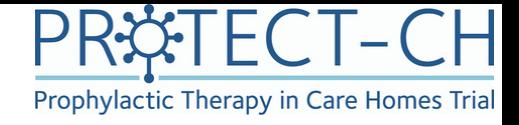

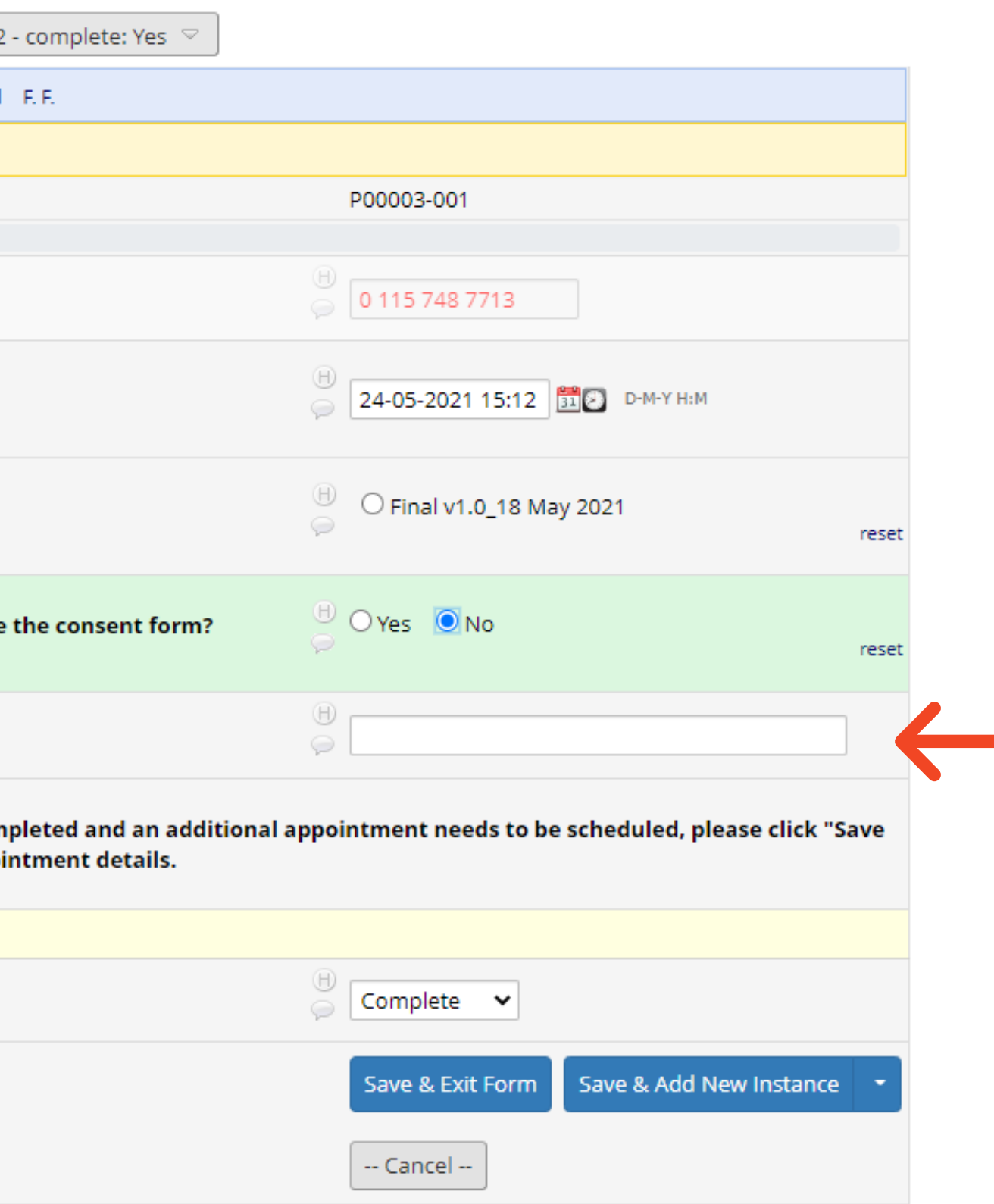

- In case an additional consent appointment form has been added by mistake, it is not possible to delete the new form.
- This form should be left blank and can be ignored.
- Please make sure the Form Status is left as 'Incomplete', otherwise the resident/PLR will not be able to access the e-consent form.

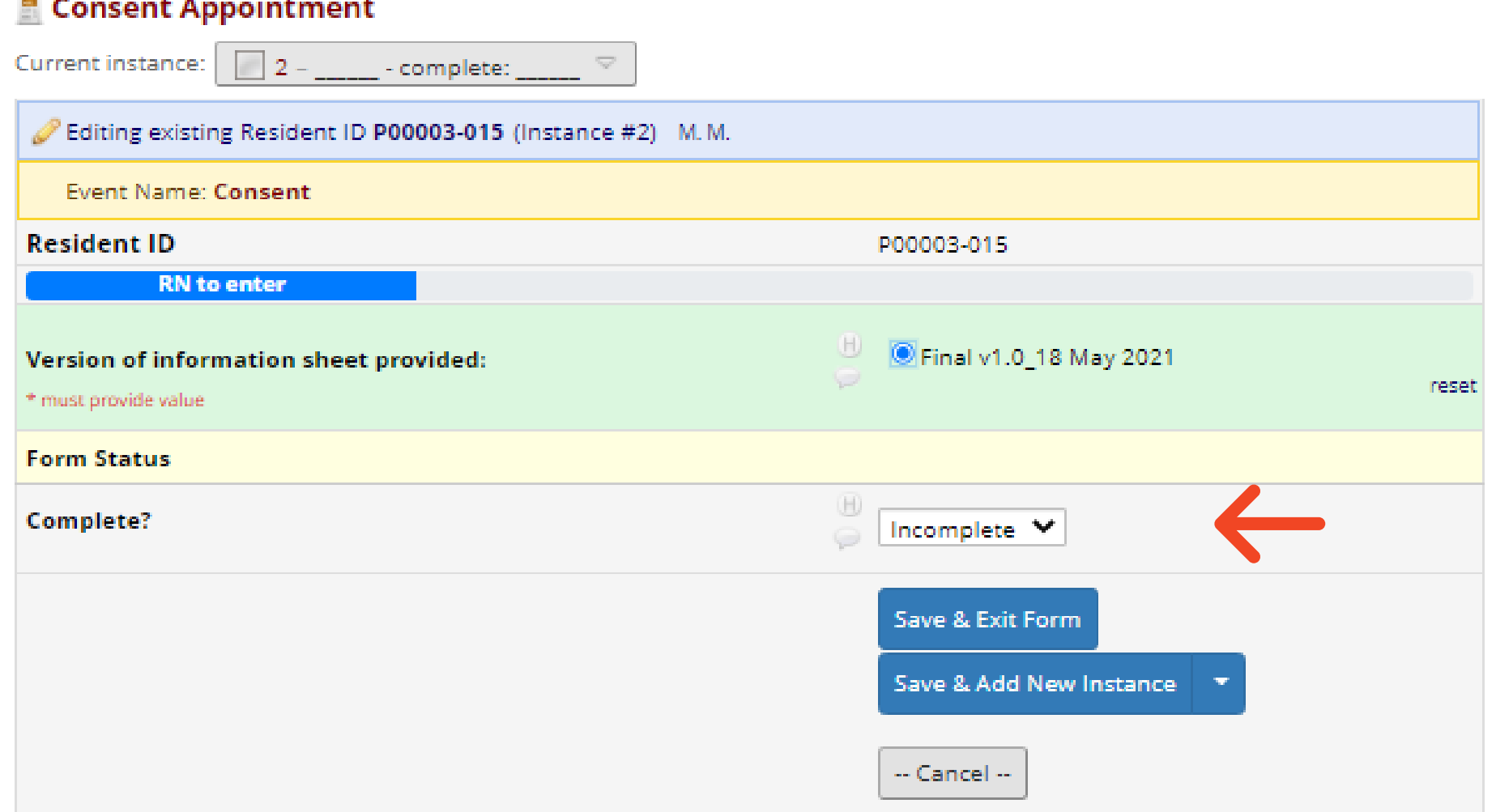

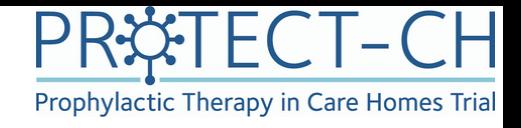

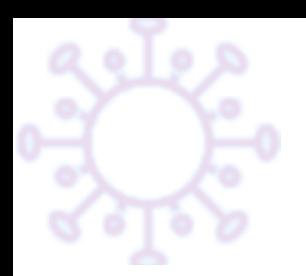

### Additional consent appointments - Troubleshooting

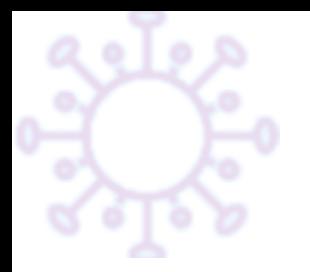

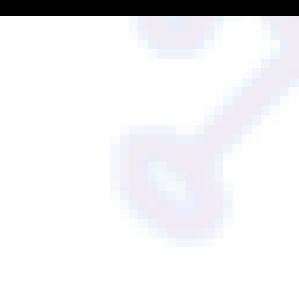

#### Resident has not read latest version of information sheet

- If there have been only minor changes to the information sheet, explain the changes to the resident or their legal representative.
- Then give the resident or their legal representative the latest version of the information sheet.
- Scheduling an additional appointment is only required if the resident or their legal representative would want more time to consider the new information.

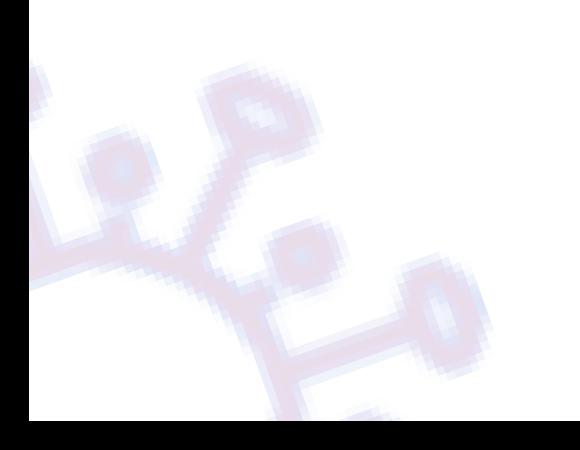

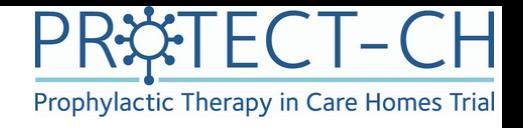

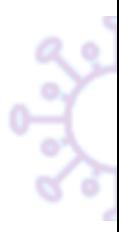

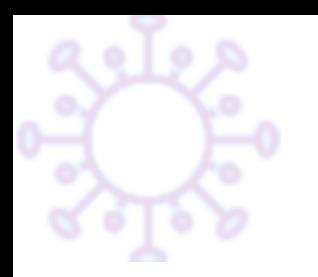

# Resident / Legal representative does not wish take part (i)

- If a resident / Legal representative decides that
	- they do not wish
	- to take part
	- during the consent appointment
	- open their 'Trial Status' form.

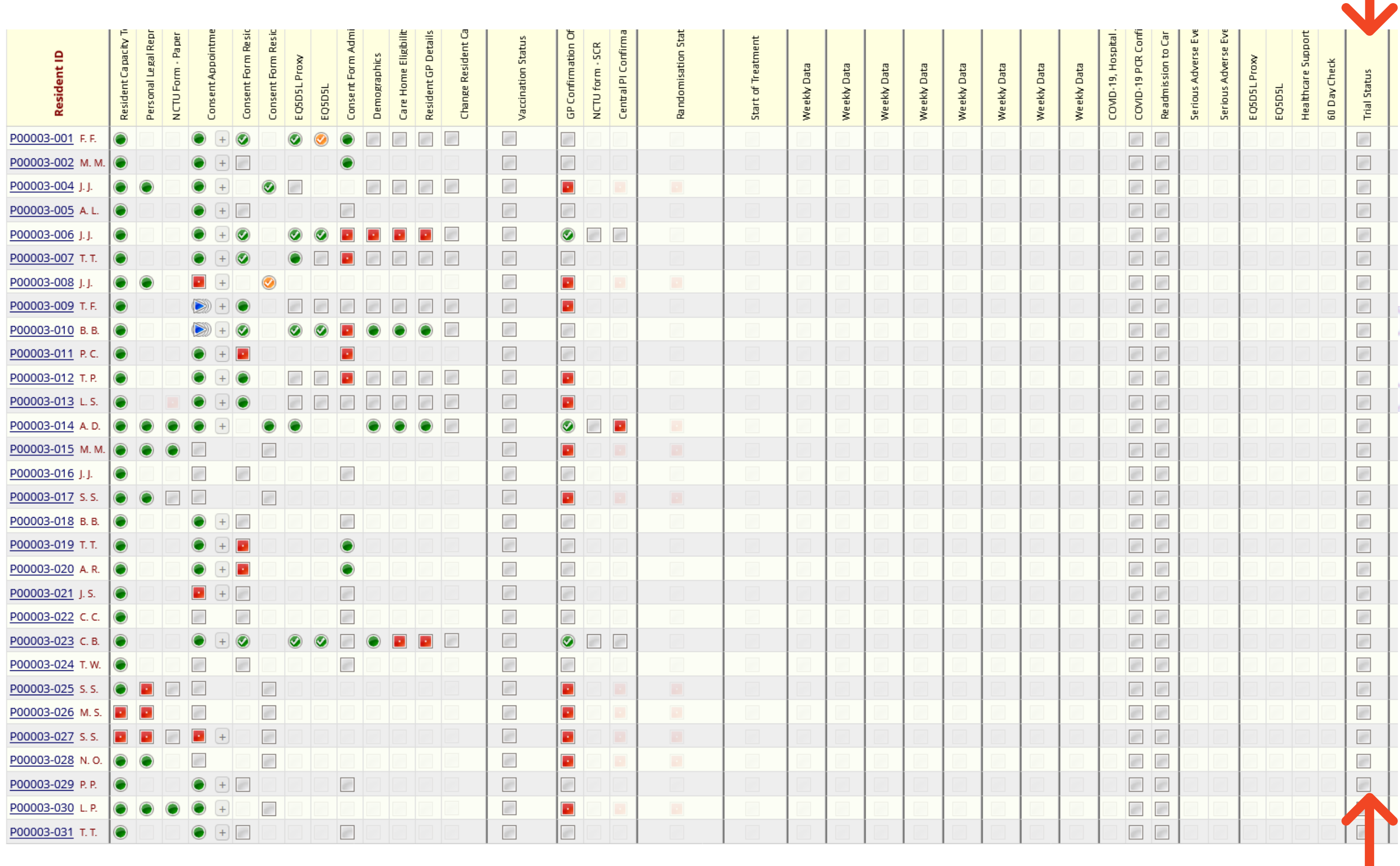

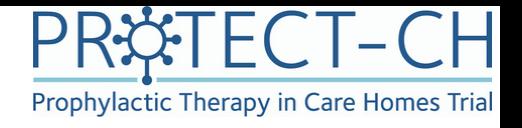

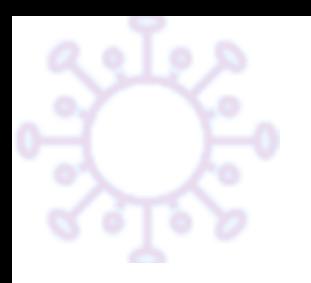

# Resident / Legal representative does not wish take part (ii)

- Tick the box next to 'Resident is no longer interested'
- Mark Form Status as 'Complete'

• Click

Save & Exit Form

#### **Trial Status**

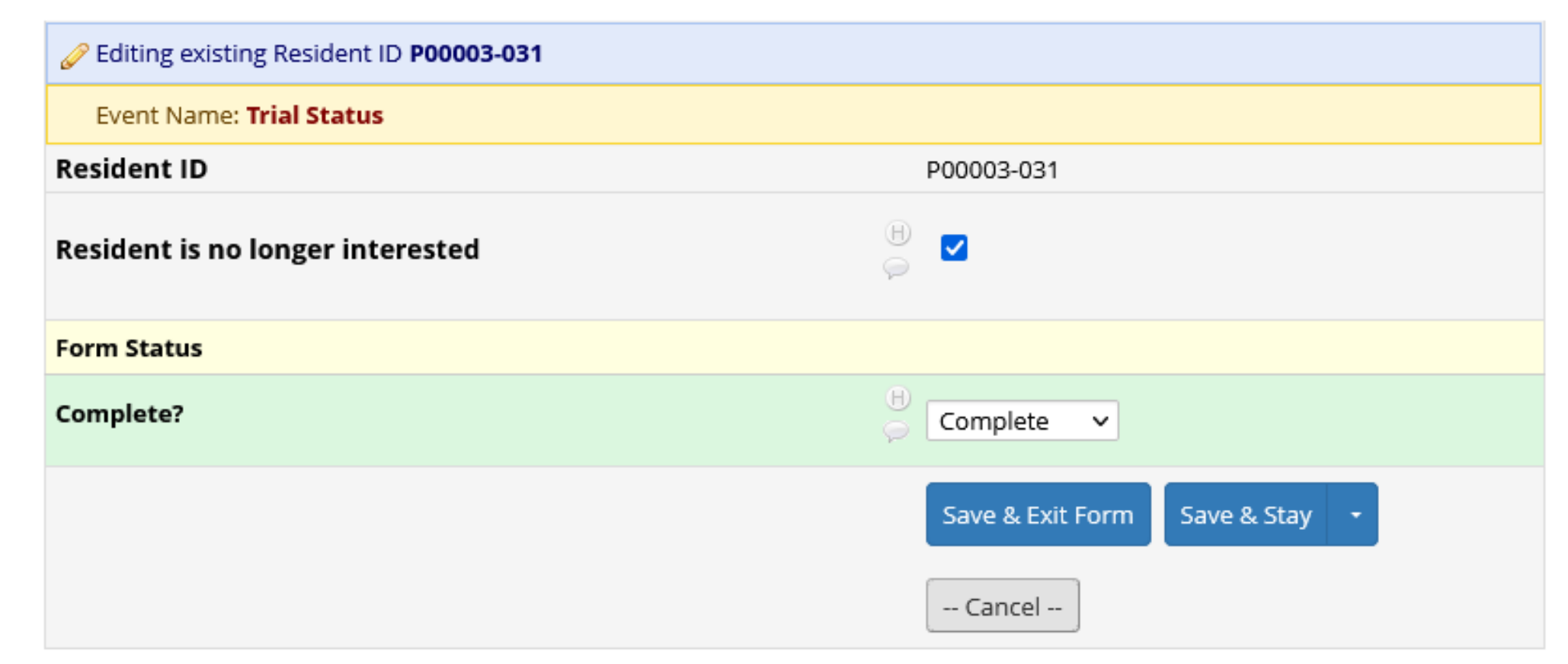

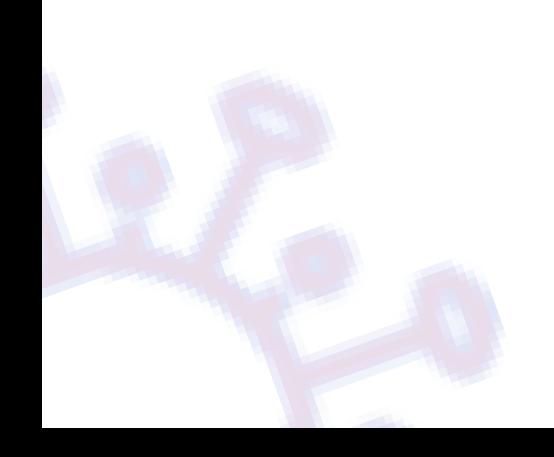

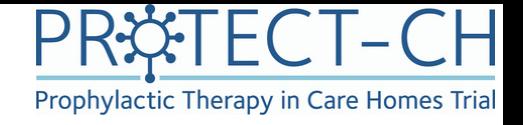

**Contract** 

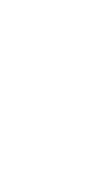

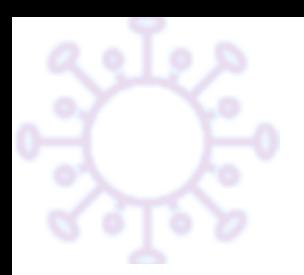

### Countersigning e-consent

- Once a resident / PLR has submitted an e-consent form the regional team of RNs will receive an email notification.
- The RN who consented the resident/PLR will need to electronically countersign the consent form
- Click on the link provided in the email to be directed to the 'Consent Form [Resident](https://redcap01.nottingham.ac.uk/redcap_v10.6.11/DataEntry/index.php?pid=37&page=consent_form_resident_with_capacity&id=P00003-031&event_id=143&instance=1) With Capacity' form
- Check the consent form and then click at the top of the page Edit response

#### **E** Consent Form Resident With Capacity

Survey response is editable | Edit response Response was completed on 17-06-2021 18:12. You have permission to edit this survey response from its original values. In order to begin editing the response, you must click the Edit Response button above. View all contributors to this response.

Resident ID P00003-031 - Consent T.T.

#### **Resident ID**

research nurse countersigns

Prophylactic Therapy in Care Homes Trial (PROTECT-CH) Informed Consent Form Draft 0.6 / Final v1.0, 27-Apr-2021

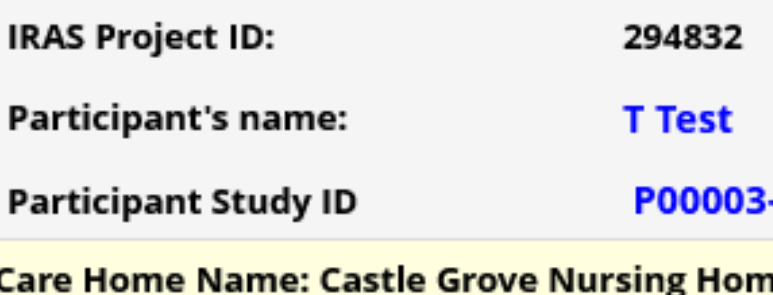

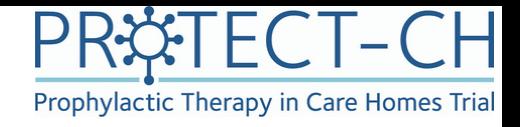

P00003-031

#### -031

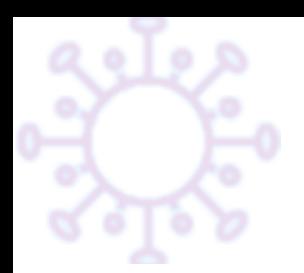

### Countersigning e-consent

- You can now add your countersignature at the bottom of the form.
- Make sure you DO NOT edit any responses provided by the resident /PLR.
- Mark Form Status as 'Complete'
- Click

Save & Exit Form

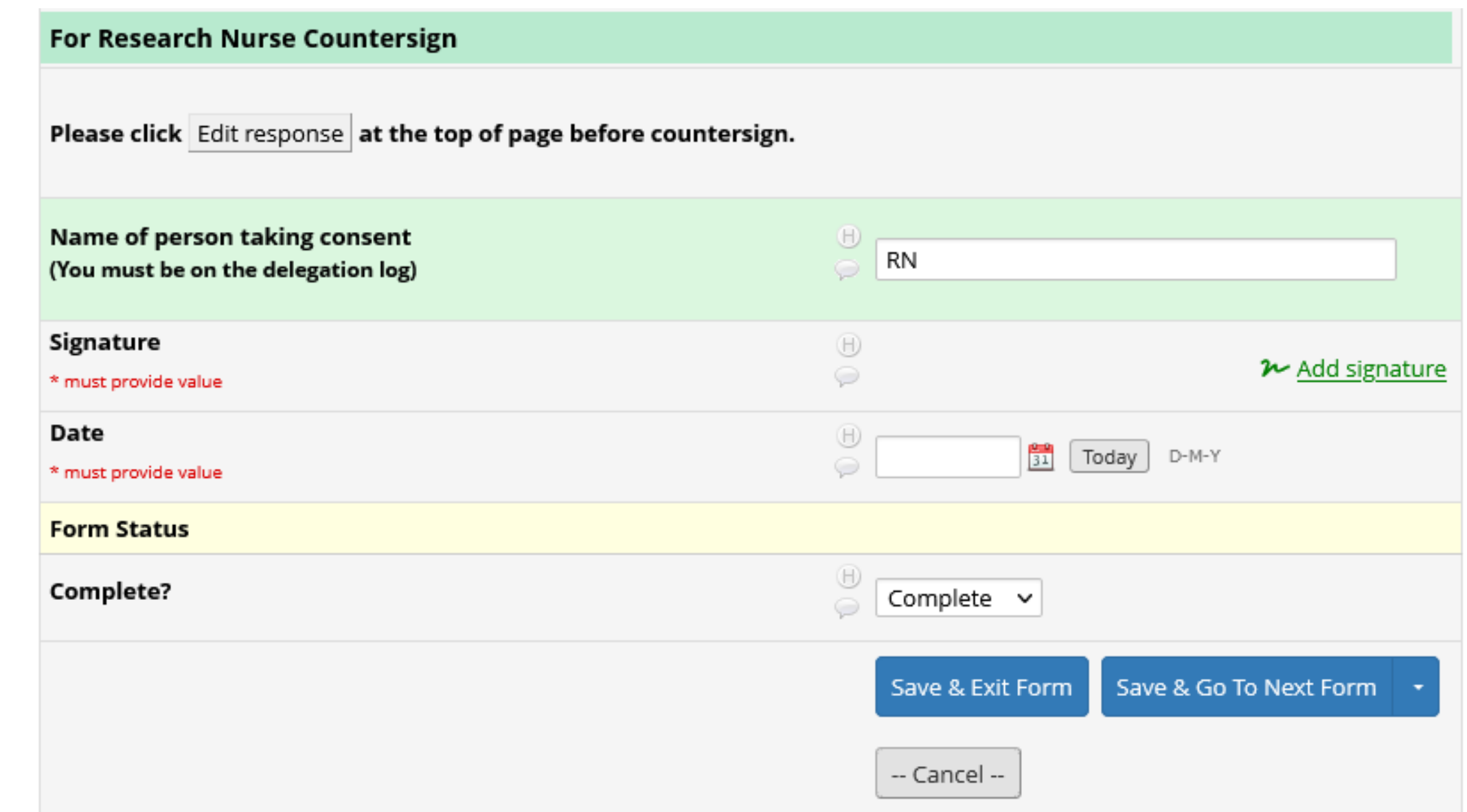

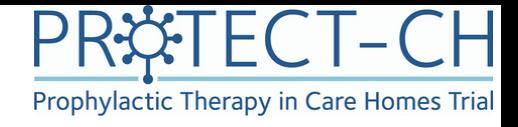

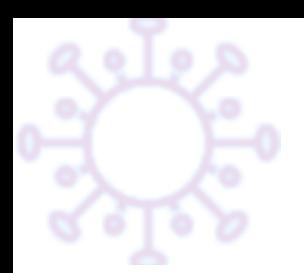

# Countersigning paper consent

- Paper consent forms will be posted to NCTU and uploaded to the database.
- Once uploaded the regional team of RNs will receive an email notification.
- The RN who consented the resident/PLR will need to electronically countersign the consent form
- Click on the link provided in the email to be directed to the 'Consent Form Resident With [Capacity'](https://redcap01.nottingham.ac.uk/redcap_v10.6.11/DataEntry/index.php?pid=37&page=consent_form_resident_with_capacity&id=P00003-031&event_id=143&instance=1) form
- Check the consent form including making sure the information sheet version that is written on the scanned form matches what was entered on the database during the appointment

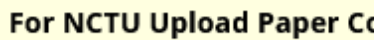

Please upload the completed consent

Date of the uploaded the par file

\* must provide value

For Research Nurse Count

Name of person taking cons (You must be on the delegation

#### Signature

\* must provide value

#### Date

\* must provide value

**Form Status** 

Complete?

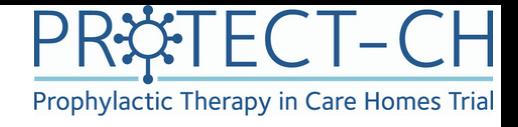

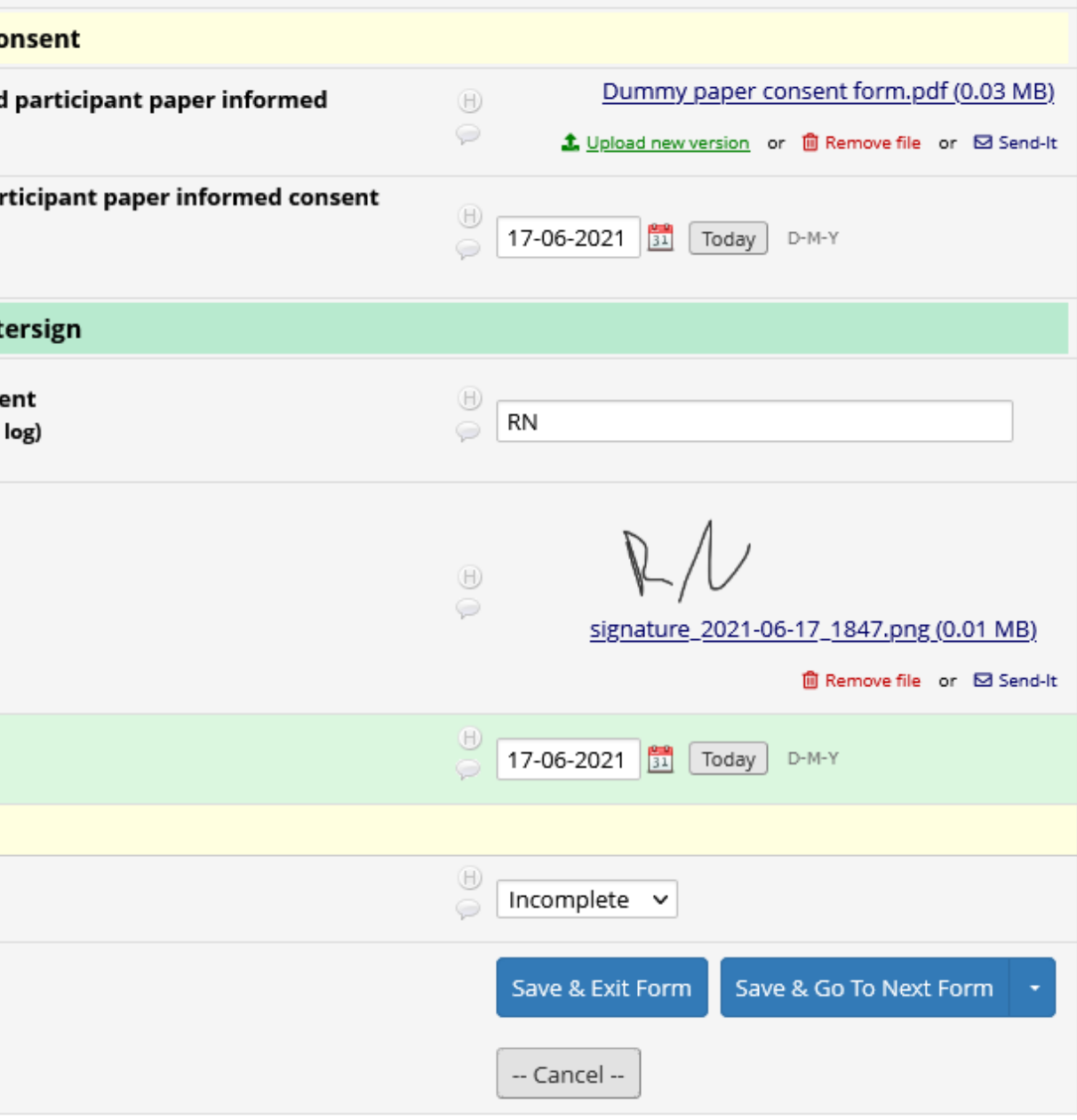

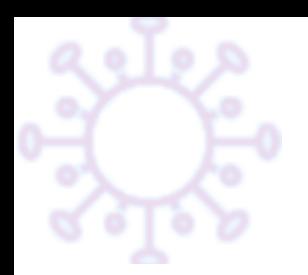

# Countersigning paper consent

- Countersign the consent form at the bottom of the form
- Mark Form Status as 'Complete'
- Click

Save & Exit Form

For NCTU Upload Paper Co

Please upload the completed consent

Date of the uploaded the par file

\* must provide value

**For Research Nurse Count** 

Name of person taking conse (You must be on the delegation

#### Signature

\* must provide value

#### Date

\* must provide value

**Form Status** 

Complete?

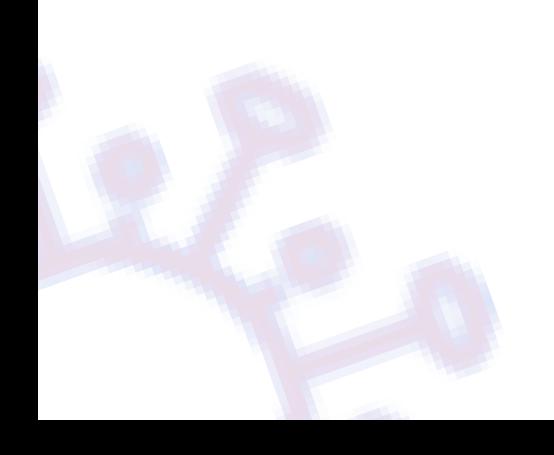

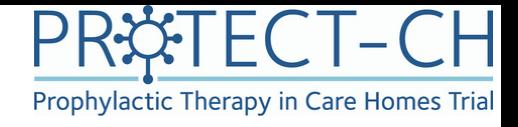

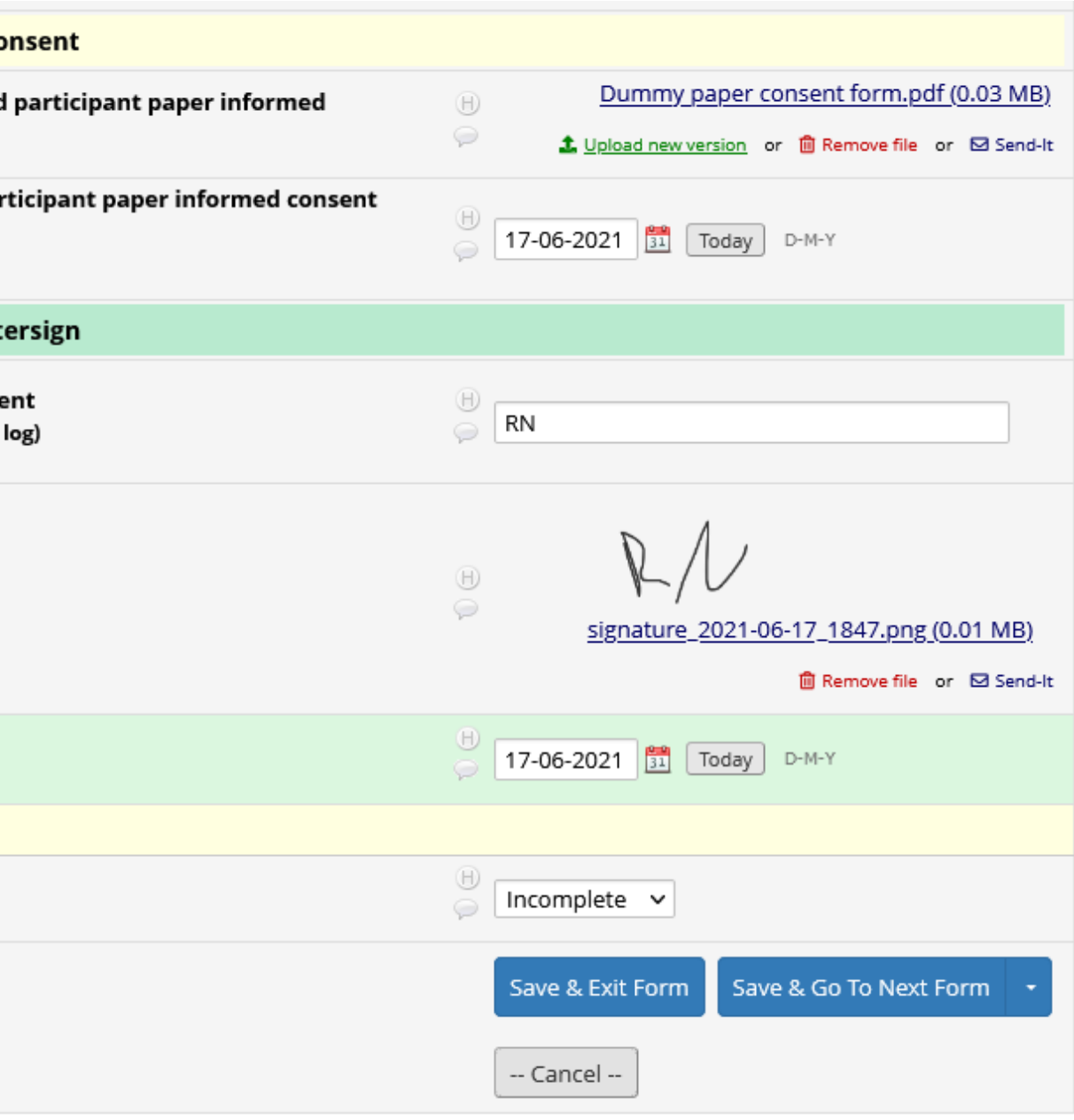

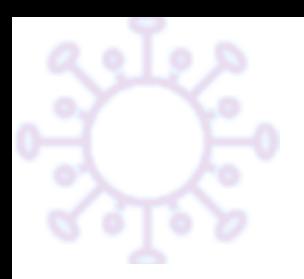

### Following Consent

- Following consent, care home staff will check the PLR consent and confirm the correct PLR has been consented.
- Following consent and the completion of the relevant questionnaires and forms on the trial database, the resident's GP will be carrying out the eligibility assessment.
- The outcome of this assessment will be communicated to Personal Legal Representatives (PLRs) of residents lacking capacity (to consent for themselves) by the trial team.
- For residents with capacity, care home staff will inform the residents of the GP of the outcome of the eligibility check.

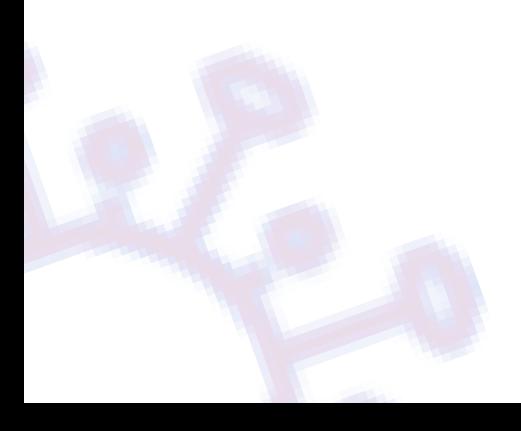

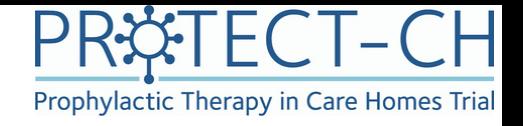

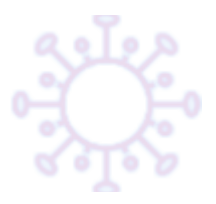

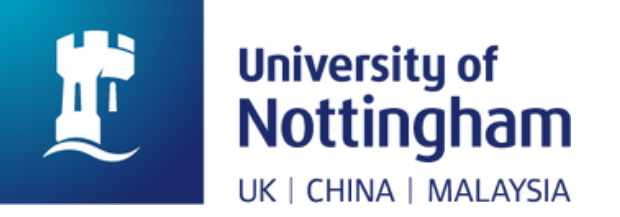

# If you have any questions, please do not hesitate to contact us:

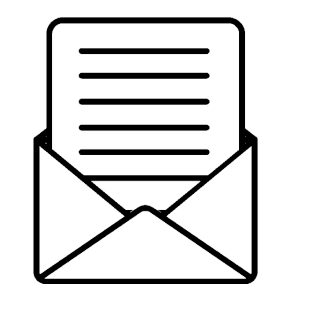

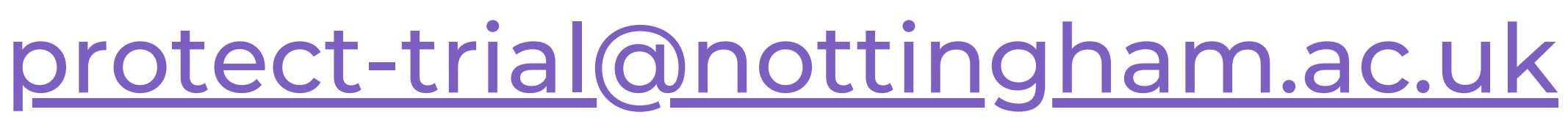

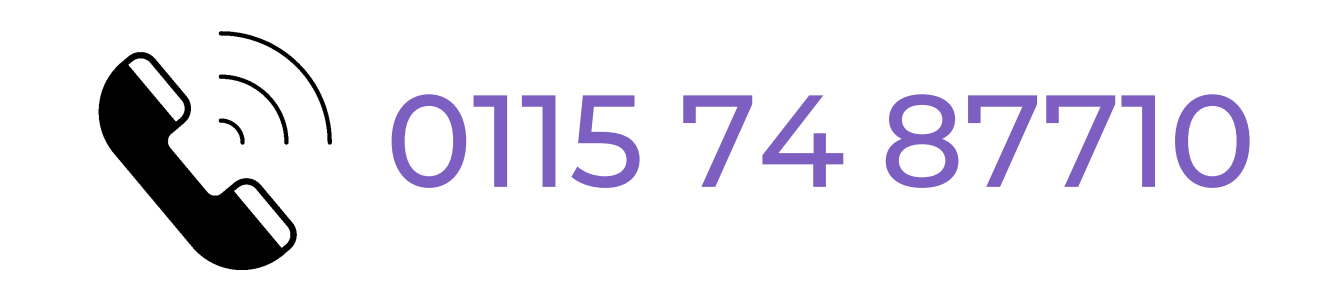

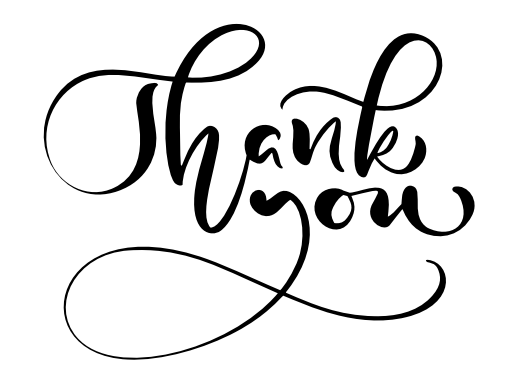

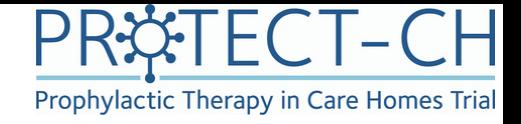

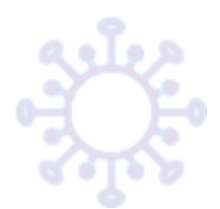

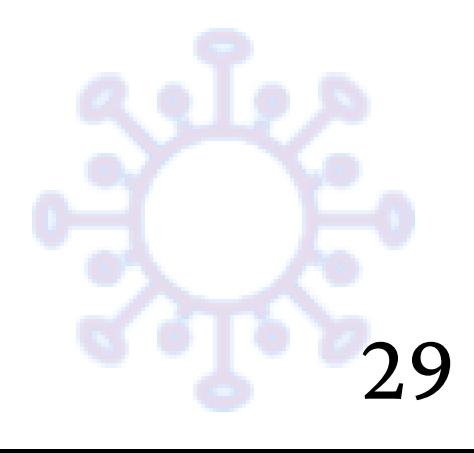